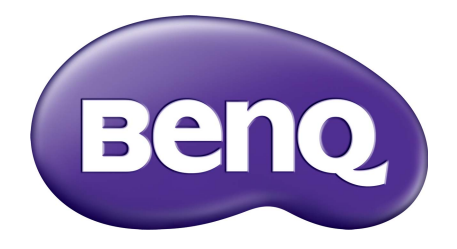

# System zarządzania kontami Podręcznik użytkownika

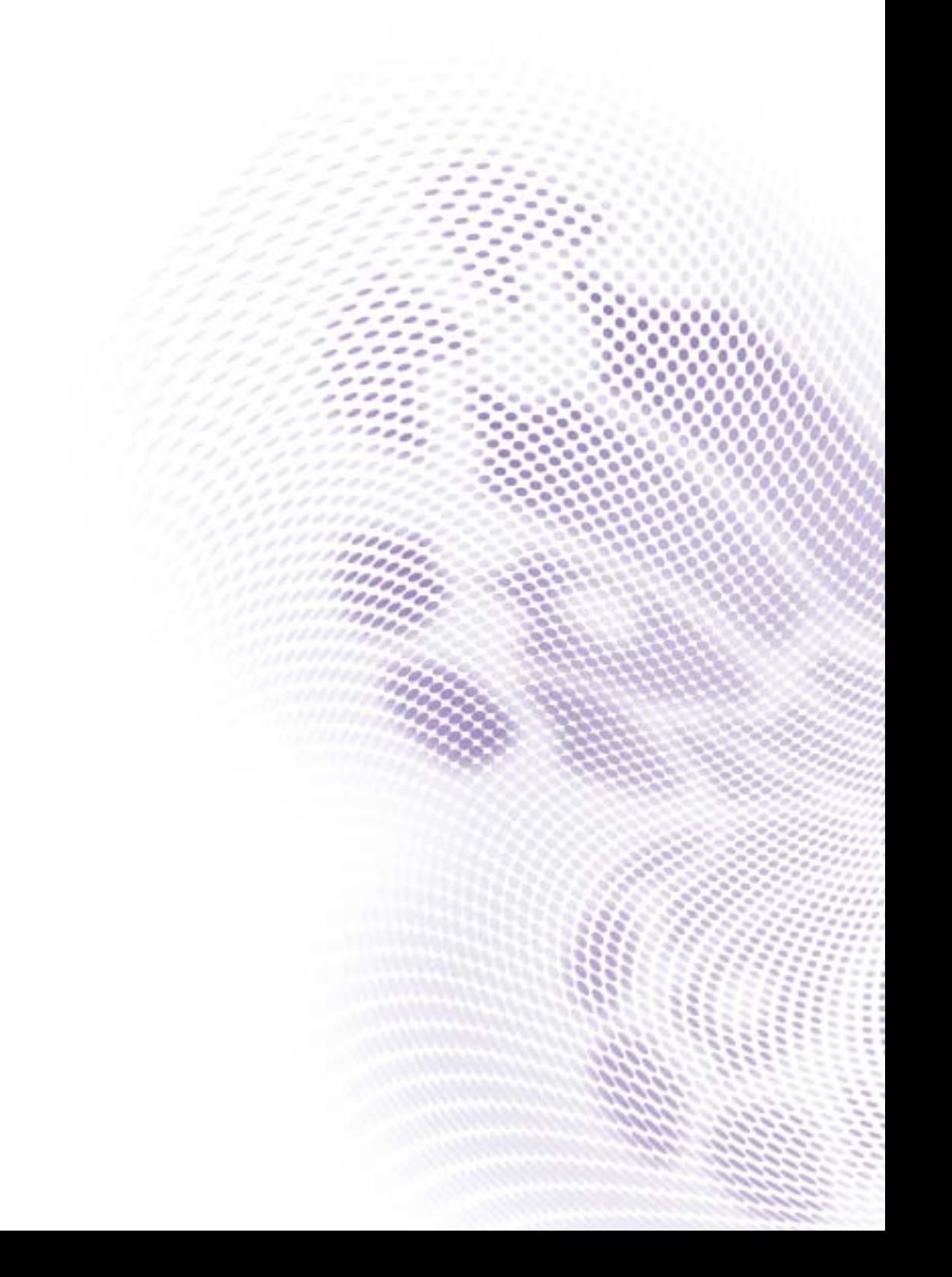

# Prawa autorskie

Copyright 2019 BenQ Corporation. Wszystkie prawa zastrzeżone. Reprodukowanie, przekazywanie, przepisywanie, zapisywanie w jakikolwiek sposób lub tłumaczenie na jakikolwiek język lub język programowania dowolnej części tej publikacji, w każdej formie i jakimikolwiek środkami elektronicznymi, mechanicznymi, magnetycznymi, optycznymi, chemicznymi, lub innymi jest zabronione bez wcześniejszej pisemnej zgody firmy BenQ Corporation.

Wszystkie inne logo, produkty lub nazwy firm wymienione w niniejszym podręczniku mogą być zastrzeżonymi znakami towarowymi lub być przedmiotem praw autorskich odpowiednich firm i użyte zostały wyłącznie w celach informacyjnych.

# Wyłączenie odpowiedzialności

Firma BenQ Corporation nie podejmuje zobowiązań prawnych, ani nie daje gwarancji, wyrażonych lub domniemanych, w odniesieniu do zawartości niniejszego dokumentu, a szczególnie unieważnia wszelkie gwarancje, tytuły sprzedaży, czy fakt spełniana wymagań dla szczególnych zastosowań. Co więcej, firma BenQ Corporation zastrzega sobie prawo do przeprowadzania aktualizacji niniejszej publikacji i wprowadzania zmian od czasu do czasu do zawartości tej publikacji bez wymogu informowania kogokolwiek przez BenQ Corporation o takich aktualizacjach czy zmianach.

Niniejszy podręcznik uż[ytkownika ma na celu dostarczenie klientom najbardziej aktualnych i](http://business-display.benq.com/)  dokładnych informacji. W związku z tym jego cała treść może od czasu do czasu ulegać modyfikacji bez uprzedzenia. Najnowszą wersję tego podręcznika można pobrać pod [adresem](http://business-display.benq.com/) http://business-display.benq.com/.

# Spis treści

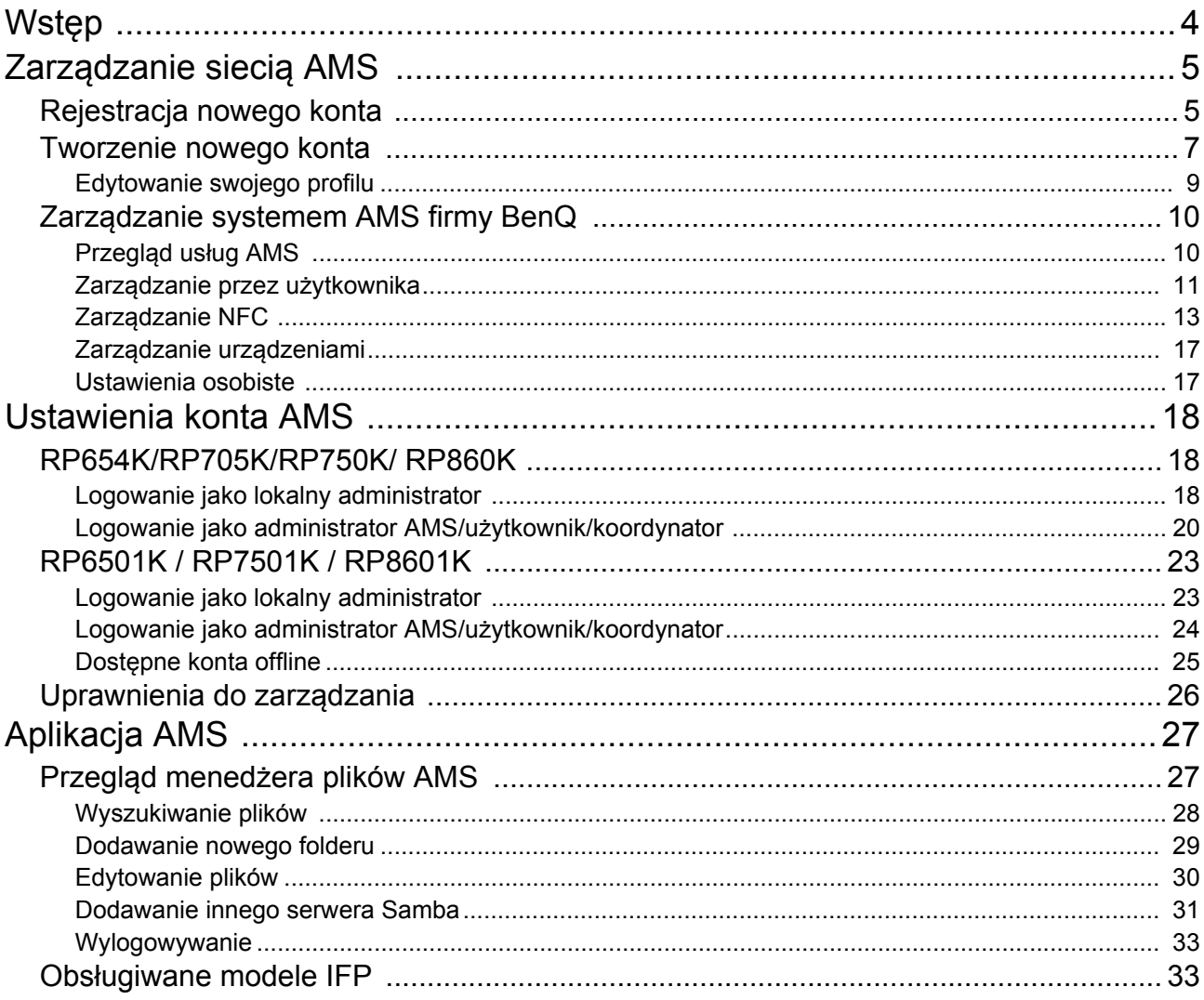

# <span id="page-3-0"></span>**Wstęp**

#### System zarządzania kontami (AMS): Możliwość niezwłocznego dostępu i zarządzania danymi osobistymi z dowolnego urządzenia IFP

Aby użytkownicy mogli wygodnie uzyskiwać dostęp do swoich plików i środowiska urządzenia personalnego oraz nimi zarządzać, firma BenQ wydała system zarządzania kontami (AMS), zapewniający użytkownikom łatwiejszy dostęp do plików oraz kont, i zarządzanie nimi. Co więcej system AMS jest także dla pracowników IT gwarancją jeszcze mniej problemowego zarządzania kontami, zwiększenia wydajności i wygody zarządzania kontami w urządzeniach IFP firmy BenQ, zapewniając całkiem nowy poziom.

#### Spersonalizowane środowisko użytkownika i błyskawiczny dostęp do pamięci masowej w chmurze za pośrednictwem systemu AMS

• Spersonalizowane środowisko robocze

Urządzenia IFP uznaje się ogólnie za urządzenia publiczne do przechowywania danych wielu użytkowników, dlatego dane te są często nieuporządkowane i trudne do lokalizacji. Urządzenia te nie dysponują rozwiązaniem do personalizowania środowiska poszczególnych użytkowników i filtrowania danych. System AMS zapewnia dostosowane środowiska robocze, prywatną lokalną pamięć masową i spersonalizowane ustawienia zapewniające wygodę użytkownika. Użytkownicy mogą uzyskać dostęp do spersonalizowanego środowiska roboczego i ustawień z dowolnego urządzenia IFP, do którego są zalogowani, a proces ten można dodatkowo przyspieszyć przy użyciu zaprojektowanych przez firmę BenQ kart NFC.

• Automatyczne logowanie do kont pamięci masowej w chmurze

Zlokalizowanie i obsługa danych na urządzeniach Android może być trudne dla początkujących użytkowników. Pamięć masowa w chmurze to rozwiązanie spełniające tę potrzebę, ale logowanie się do konta w chmurze przy użyciu wrażliwych danych uwierzytelniających logowanie może być ryzykowne. System AMS podnosi poziom zabezpieczenia i upraszcza sposób wprowadzania haseł w przypadku próby uzyskania dostępu do kont pamięci masowej w chmurze użytkowników. Za pośrednictwem systemu AMS firmy BenQ użytkownicy mogą logować się do swoich kont pamięci masowej w chmurze tylko przy konfiguracji/tworzeniu konta, a następnie mogą uzyskiwać dostęp do danych bez potrzeby każdorazowego logowania w urządzeniu IFP. System AMS automatycznie ustawia zezwolenia dla folderów osobistych i sieciowych, zapewniając użytkownikom inny sposób łatwego wyszukiwania i organizacji danych. Dzięki systemowi AMS dostęp do różnych przestrzeni pamięci masowych jest bezpieczniejszy i łatwiej dostępny.

#### Wydajne zarządzanie kontem i uproszczona konfiguracja dla urządzenia ITS

#### • Wydajne zarządzanie kontem

Zarządzanie wieloma kontami użytkowników zazwyczaj jest dla menedżerów działu IT w firmach bardzo czasochłonne. System AMS zapewnia menedżerom działu IT przejrzysty i intuicyjny interfejs użytkownika w celu importowania i zarządzania wieloma kontami użytkowników.

• Jednoetapowa konfiguracja karty NFC

Wdrożenie powiązania kont osobistych z identyfikatorami za pomocą tradycyjnego oprogramowania do zarządzania jest skomplikowanym procesem. System AMS eliminuje skomplikowany proces konfiguracji i szyfrowania oraz umożliwia powiązanie konta z identyfikatorem w jednym prostym kroku.

• Bezproblemowe powiązanie konta z systemem AMS

Tradycyjne sposoby dopasowywania urządzeń IFP do systemów zarządzania danymi są skomplikowane i narzucają różne ograniczenia. System AMS umożliwia powiązanie urządzeń tuż po podłączeniu ich do sieci.

# <span id="page-4-0"></span>Zarządzanie siecią AMS

## <span id="page-4-1"></span>Rejestracja nowego konta

Aby uzyskać dostęp do systemu AMS firmy BenQ, wymagane jest ważne konto.

- 1. Przejdź [do strony internetowej serwisu firmy BenQ: h](https://ams.benq.com)ttps://ams.benq.com. Zalecane przeglądarki to Chrome, Firefox.
- 2. Jeśli jesteś administratorem, kliknij **Zarejestruj**, aby zarejestrować konto Administratora firmy. Jeśli jesteś zwykłym użytkownikiem, poproś administratora firmy o utworzenie konta użytkownika. Aby uzyskać konto, kliknij bezpośrednio przycisk **Zaloguj** po potwierdzeniu adresu e-mail.

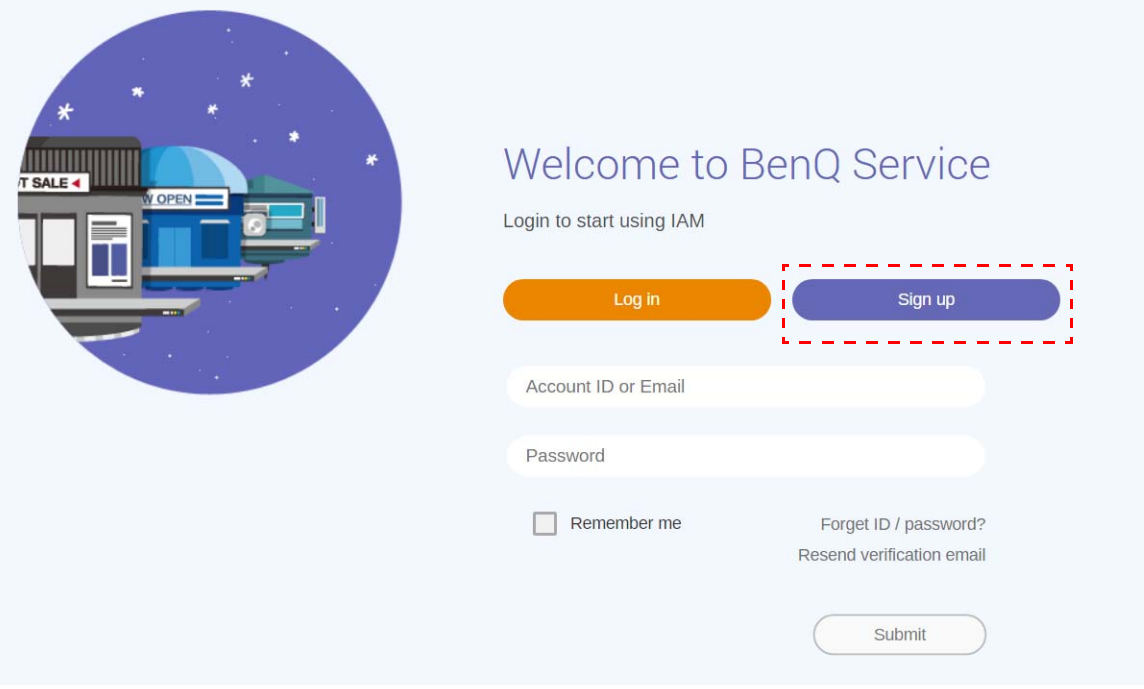

#### 3. Po kliknięciu przycisku **Zarejestruj** zostanie wyświetlony następujący komunikat. Administrator powinien kliknąć polecenie **Kontynuuj**.

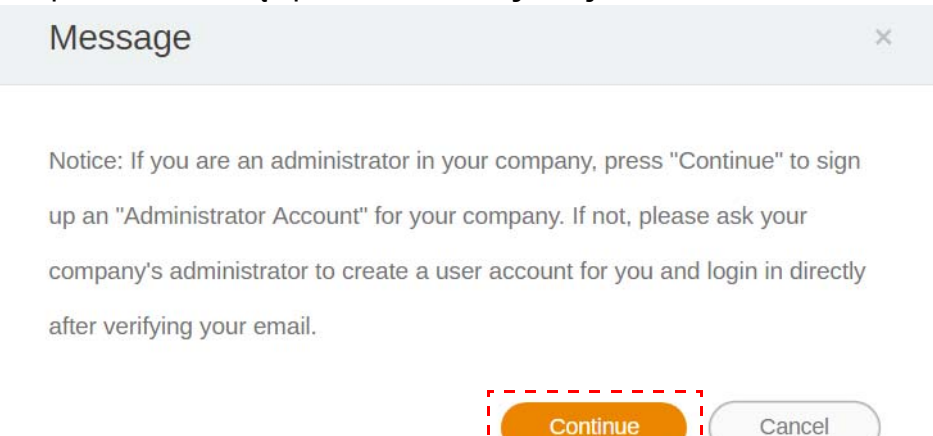

4. Wypełnij następujące pola i kliknij polecenie **Prześlij**, aby utworzyć nowe konto Administratora.

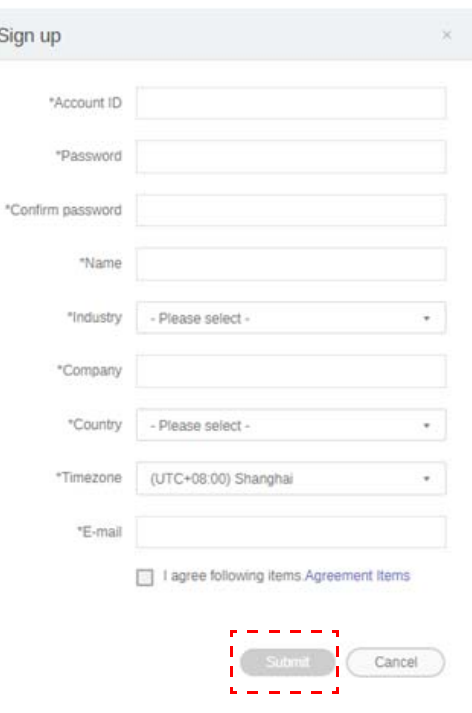

- Jako identyfikator konta wprowadź wartość złożoną z 4-20 znaków. Identyfikator i nazwa konta mogą się składać tylko z cyfr (0-9), dużych i małych liter alfabetu (A-Z, a-z) i następujących znaków specjalnych:  $(-)(.)$ .
- Hasło musi być ciągiem znaków alfanumerycznych i musi składać się z 6-12 znaków. Hasła takie jak "2945678" (same cyfry), "eduabsc" (same litery), "12ab" (mniej niż 6 znaków) i "12abcd345678efg" (więcej niż 12 znaków) są niedopuszczalne.
- Każdorazowe rozróżnianie liter na małe i wielkie podczas wprowadzania hasła nie jest wymagane.

## <span id="page-6-1"></span><span id="page-6-0"></span>Tworzenie nowego konta

1. Jeśli jesteś administratorem, zaloguj się i wybierz **IAM**.

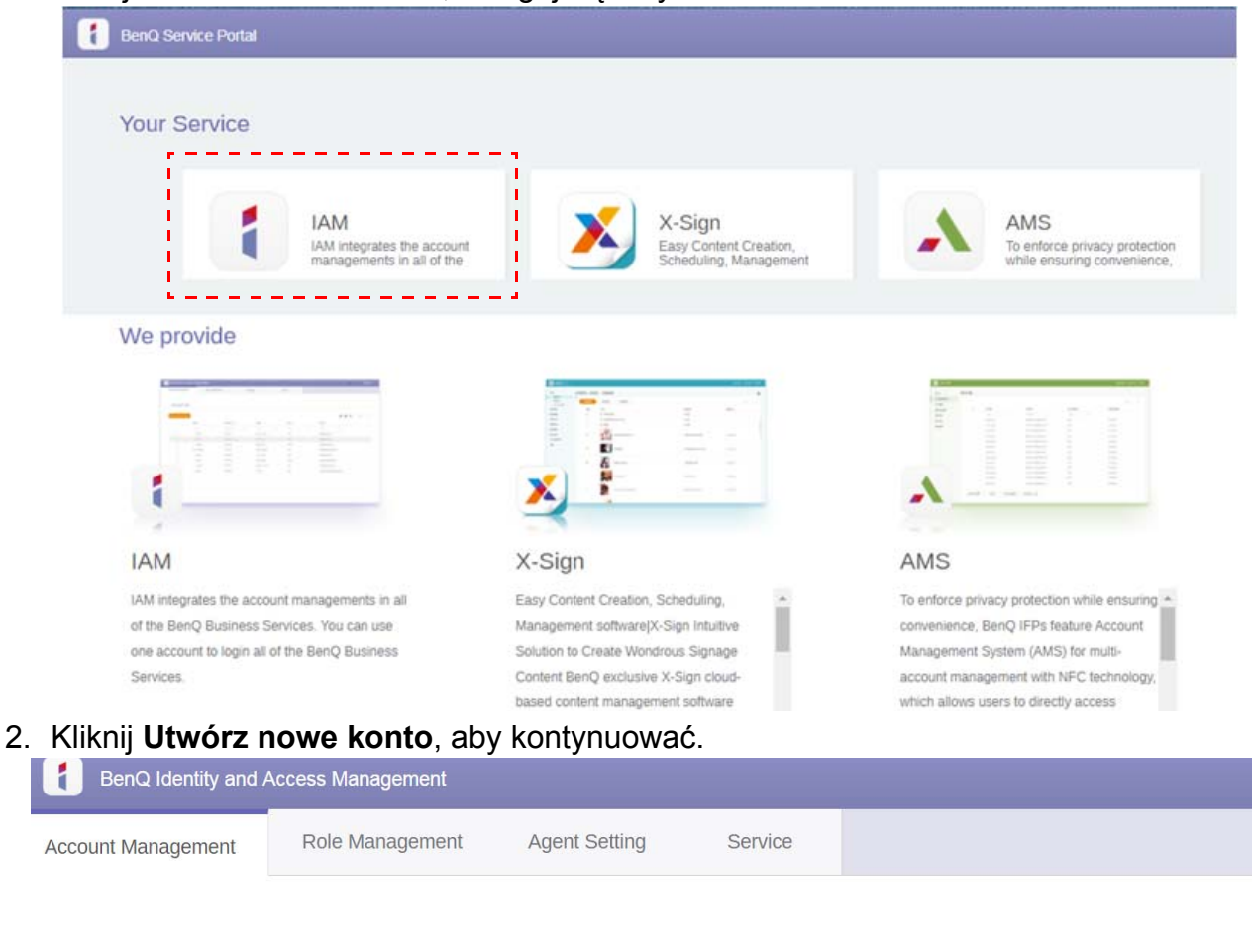

#### **Account Management**

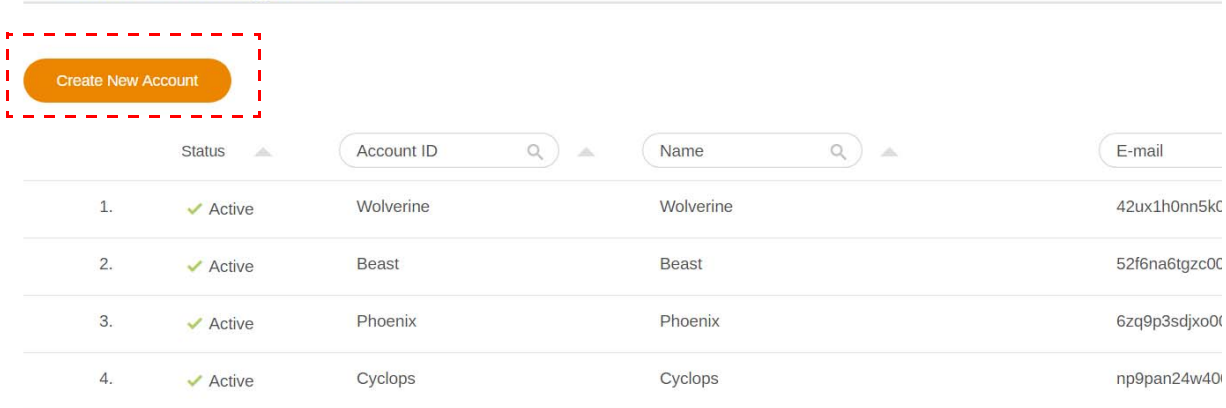

3. Wypełnij poniższe pola i kliknij opcję **Prześlij**, aby utworzyć nowe konto. Można wybrać jedną z dwóch ról: koordynator lub użytkownik. Aby uzyskać więcej informacji o różnicach pomiędzy koordynatorem a użytkownikiem, patrz [Uprawnienia do zarz](#page-25-1)ądzania [na stronie 26](#page-25-1).

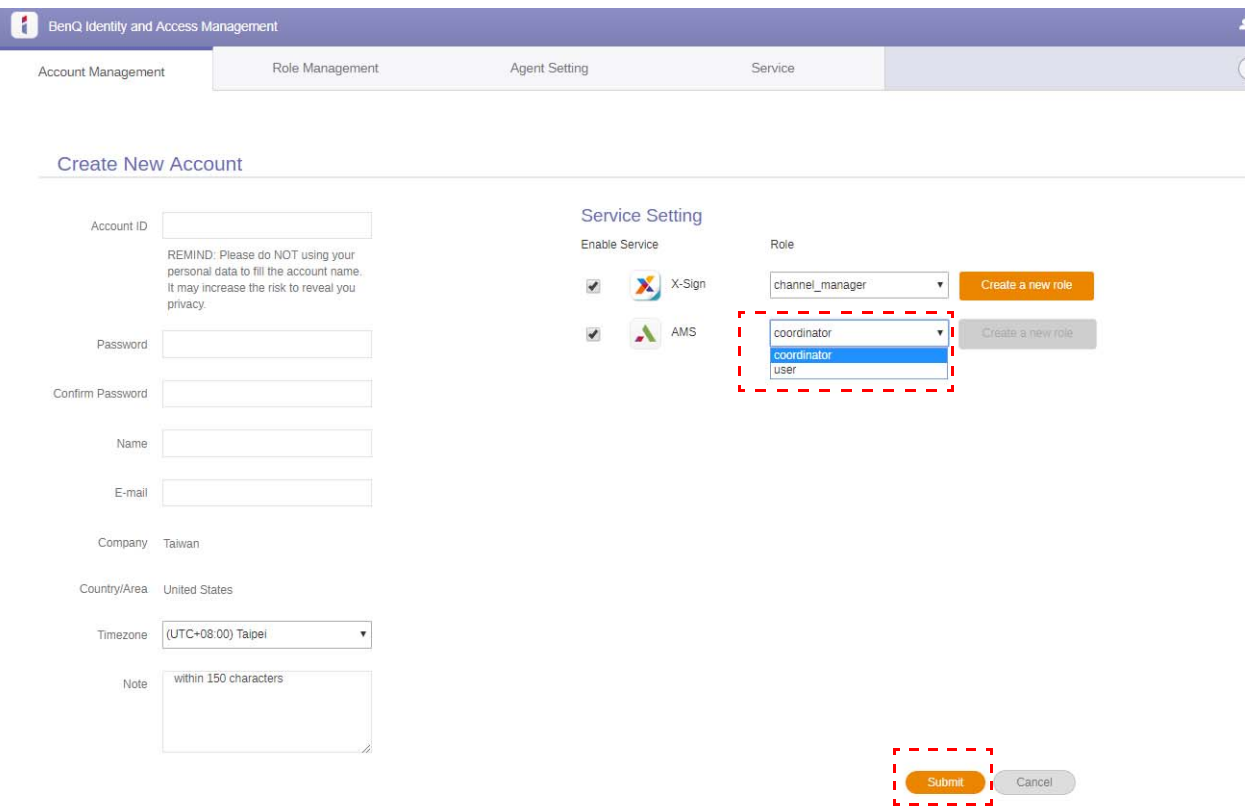

### <span id="page-8-0"></span>Edytowanie swojego profilu

1. Profil można edytować, klikając ikonę nagłówka ze swoją nazwą w prawym górnym rogu. Kliknij **Profil**, aby kontynuować.

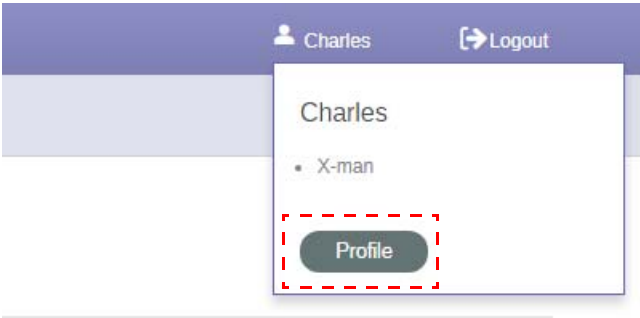

2. Możesz zmienić profil lub hasło, klikając opcję **Zmień profil** lub **Zmień hasło**.

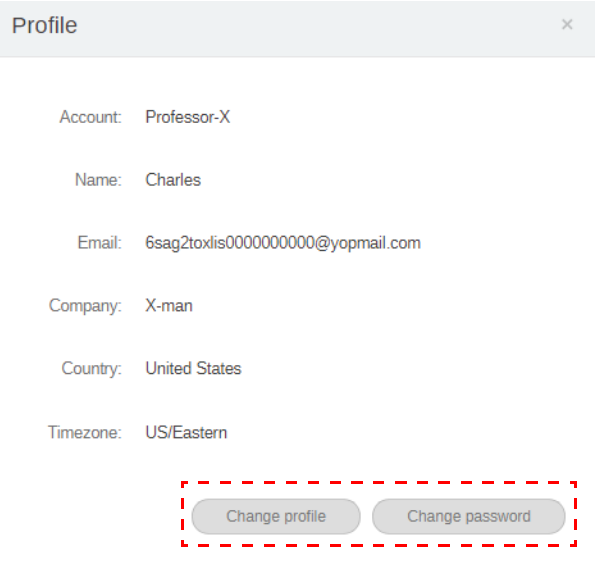

## <span id="page-9-0"></span>Zarządzanie systemem AMS firmy BenQ

Kliknij **Usługa**, aby uzyskać dostęp do systemu AMS BenQ.

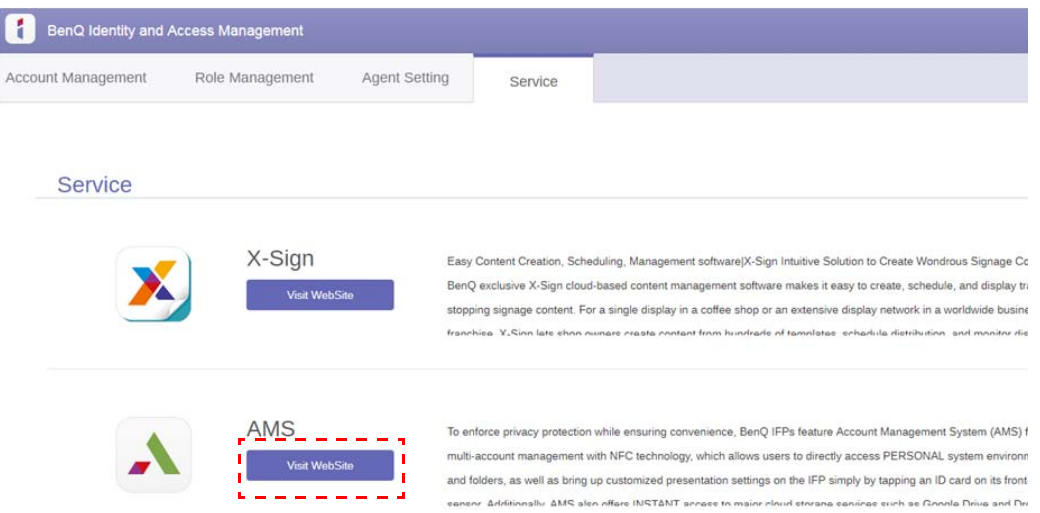

#### <span id="page-9-1"></span>Przegląd usług AMS

Po zalogowaniu wyświetlone zostaną trzy główne sekcje, zgodnie z opisem w poniższej tabeli:

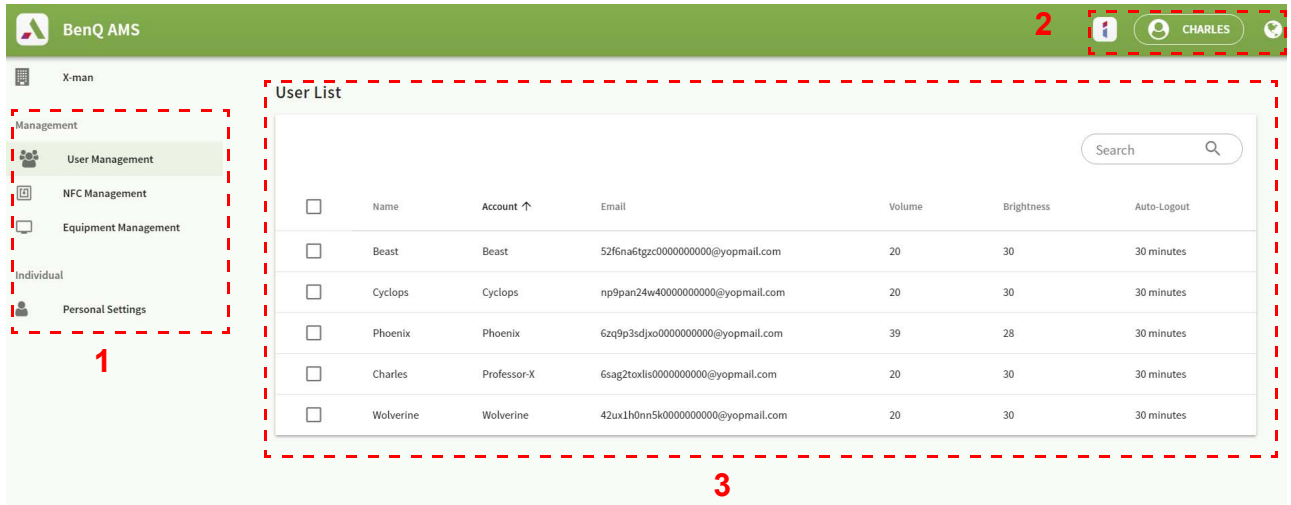

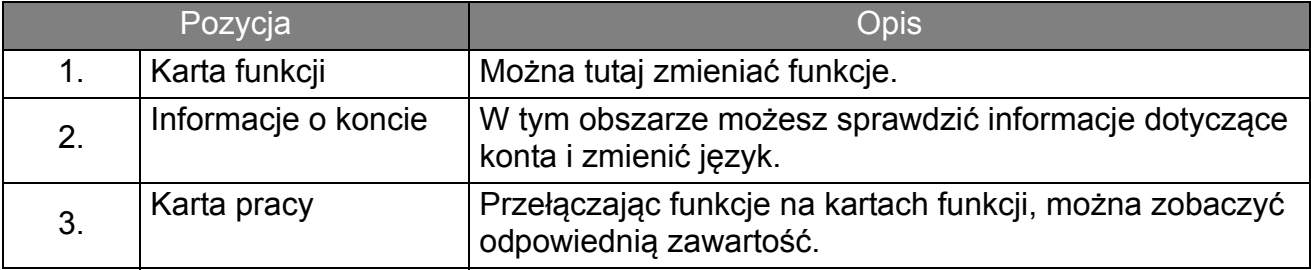

### <span id="page-10-0"></span>Zarządzanie przez użytkownika

Możesz wstępnie dostosować ustawienia ogólne i wybrać aplikacje na pulpit.

1. Wybierz konto (lub wszystkie konta), a następnie kliknij **USTAWIENIA OGÓLNE**.

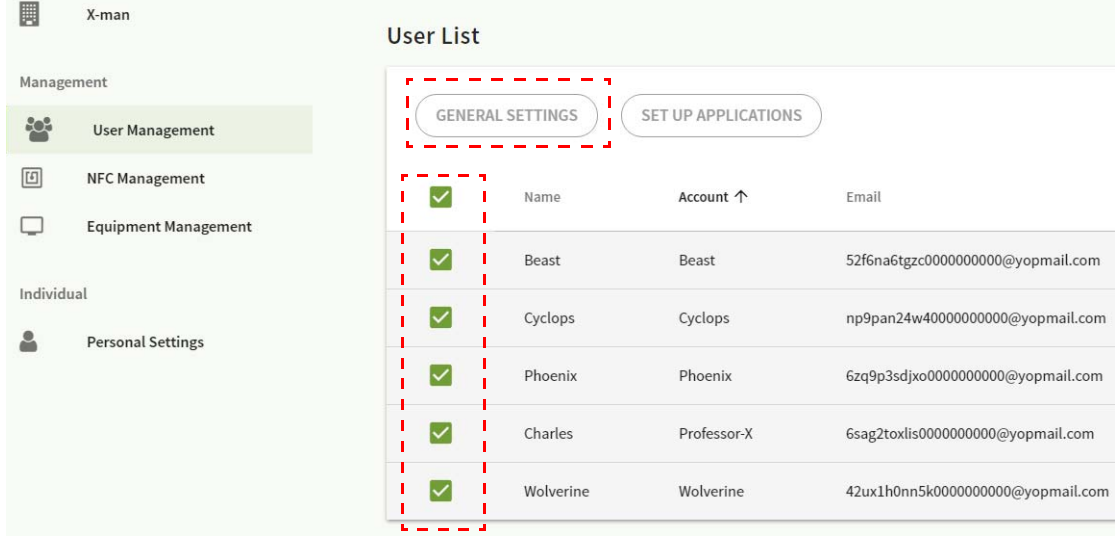

2. Możesz dostosować Głośność, Jasność i Automat. wylogowania. Kliknij **Zastosuj**, aby kontynuować.

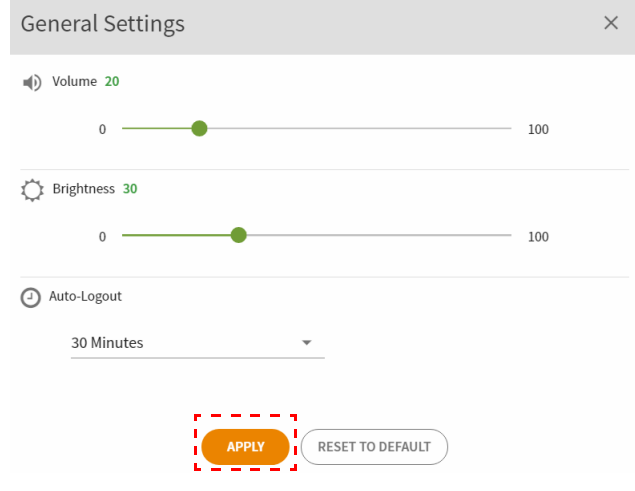

3. Kliknij **OK**, aby zastosować ustawienia do wybranych kont.

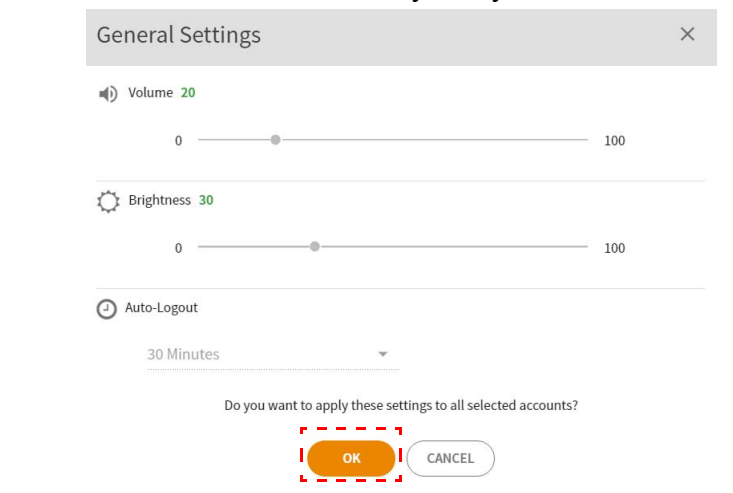

Opcja Automat. wylogowania umożliwia ustawienie czasu na 10/20/30/40/50/60 minut.

4. Wybierz konto (lub wszystkie konta), a następnie kliknij **KONFIGURACJA APLIKACJI**.

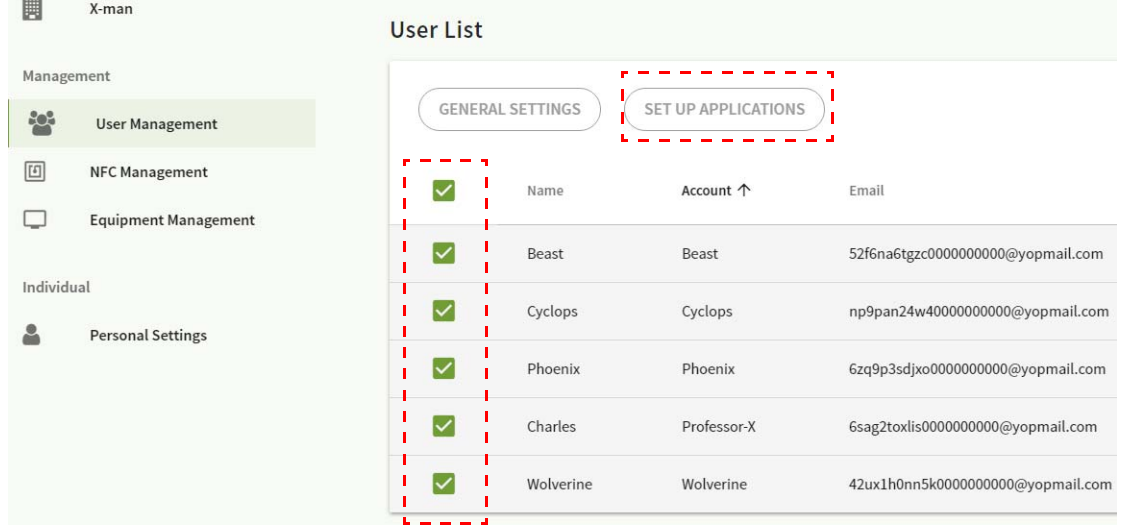

5. Możesz następnie wybrać aplikacje, które mają być przypięte na pulpicie. Kliknij **Zastosuj**, aby kontynuować.

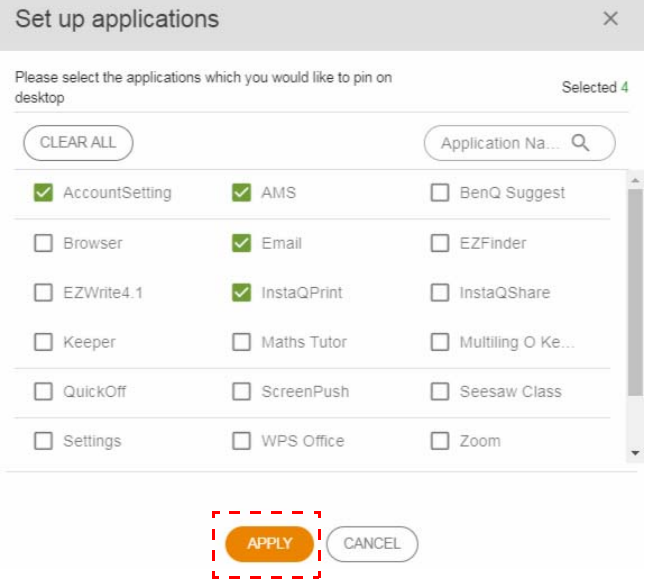

#### 6. Kliknij **OK**, aby zastosować ustawienia do wybranych kont.

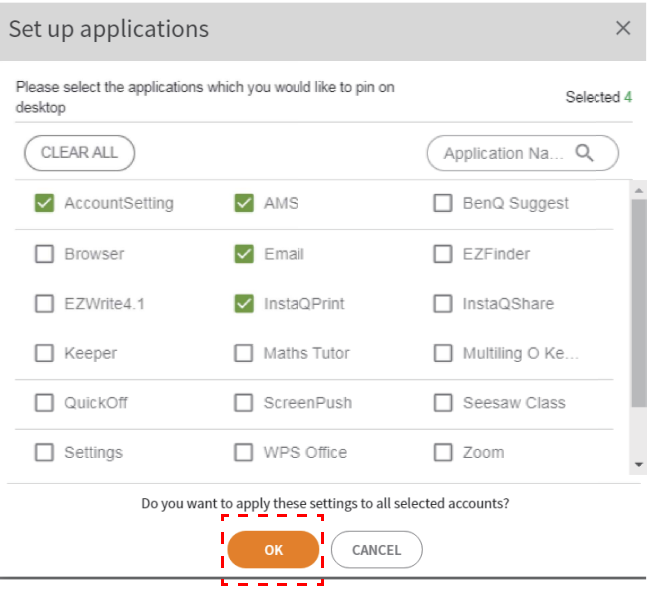

## <span id="page-12-0"></span>Zarządzanie NFC

Możesz powiązać kartę NFC z wybranym kontem.

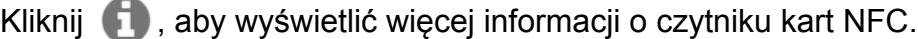

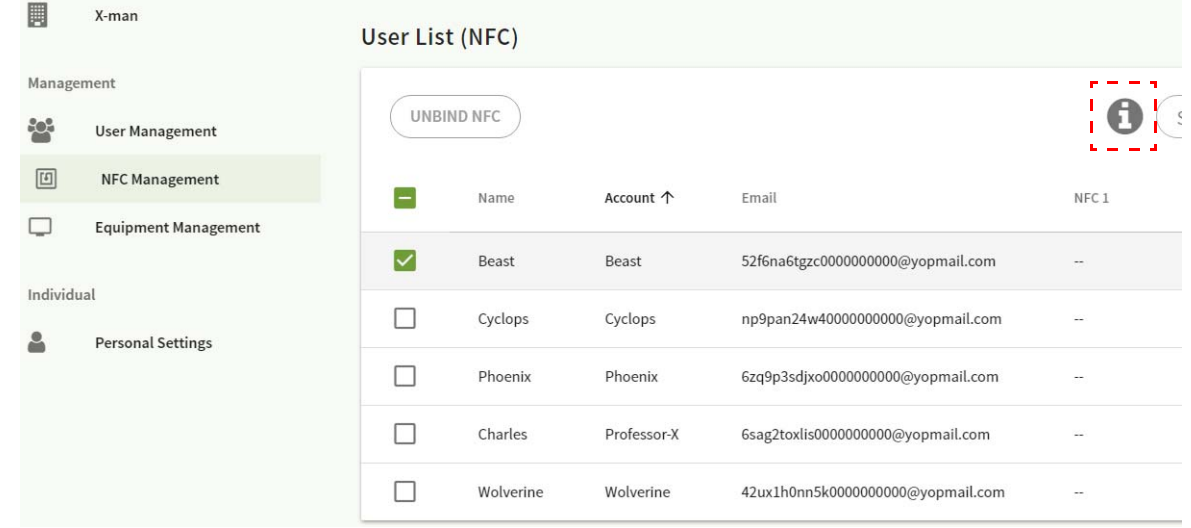

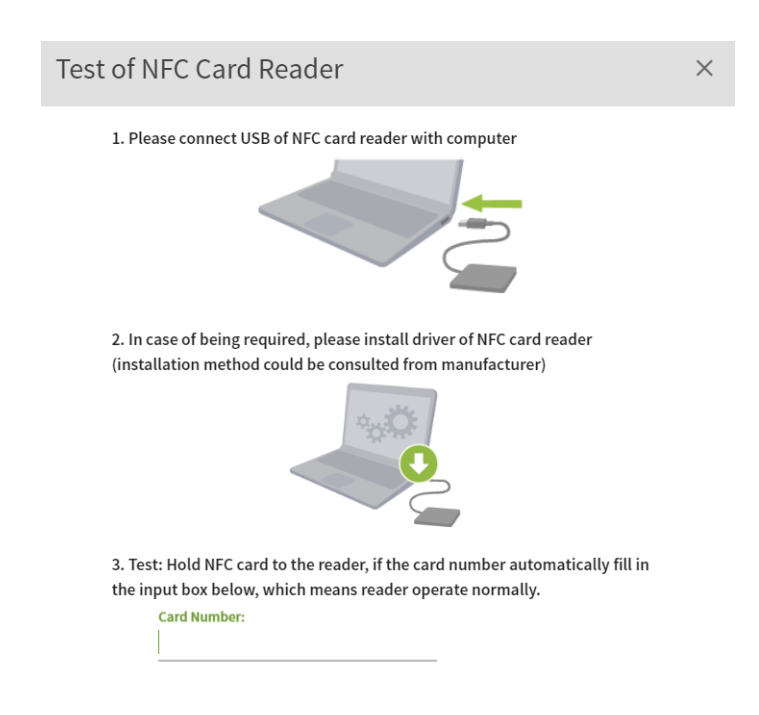

Karta NFC nie jest załączona do zestawu i należy ją zakupić osobno. Zapoznaj się z Obsł[ugiwane](#page-15-0)  [czytniki i dane techniczne kart NFC na stronie 16](#page-15-0), aby uzyskać więcej informacji.

#### Wiązanie karty NFC

1. Wybierz konto, które chcesz powiązać.

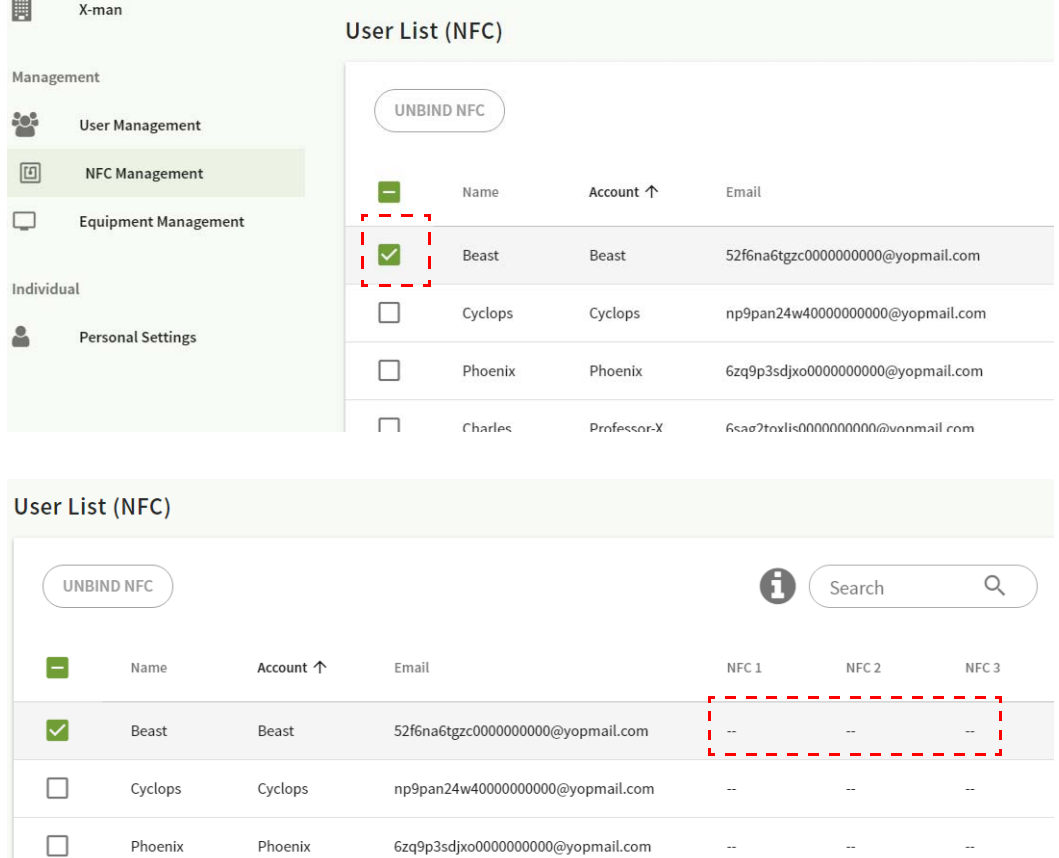

2. Zbliż kartę NFC do podłączonego czytnika NFC, aby powiązać kartę NFC z kontem.

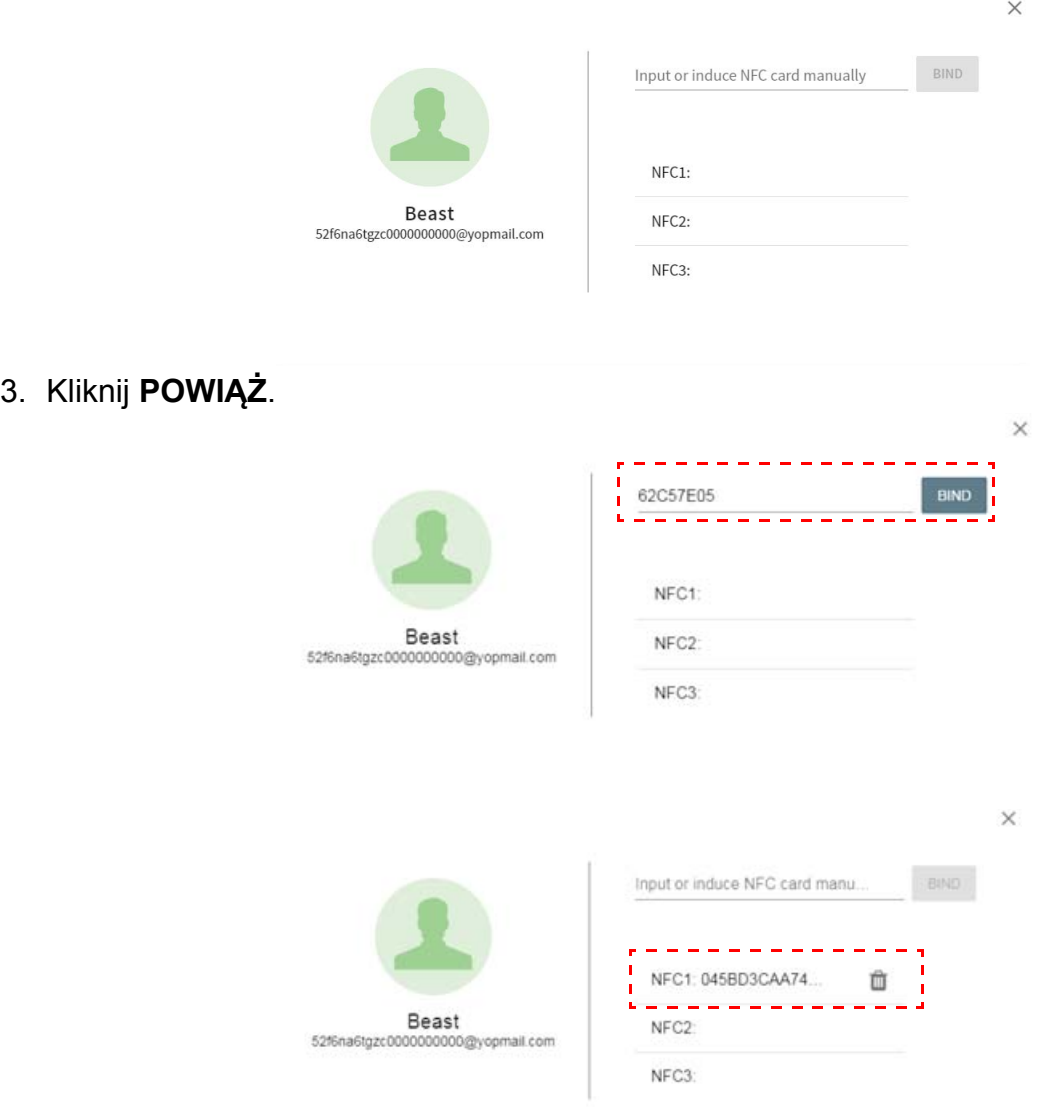

4. Każda karta NFC posiada unikalny identyfikator. Po powiązaniu karty z kontem nie można jej powiązać z innymi kontami.

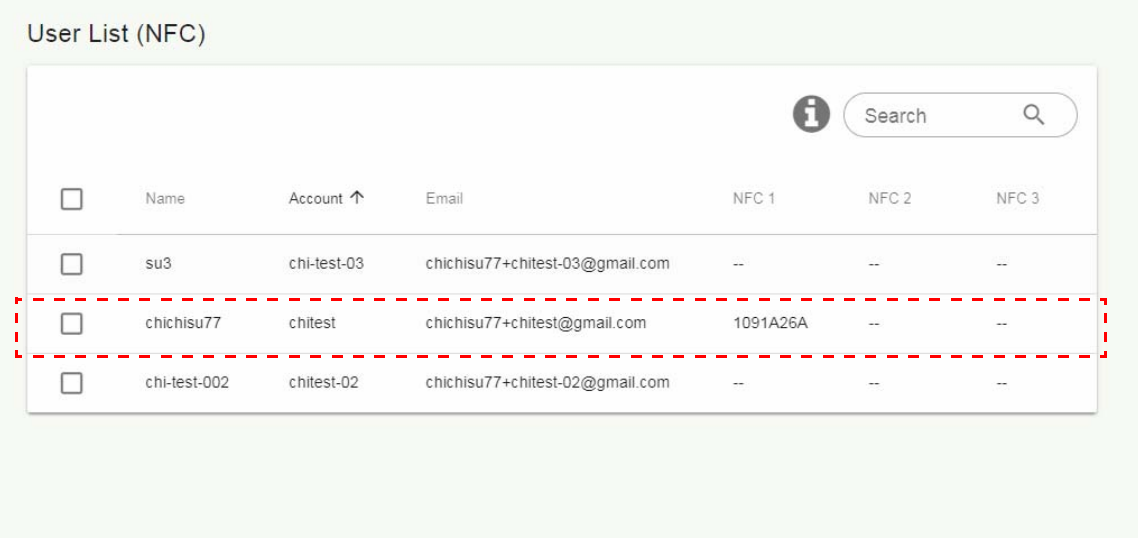

## <span id="page-15-0"></span>Obsługiwane czytniki i dane techniczne kart NFC

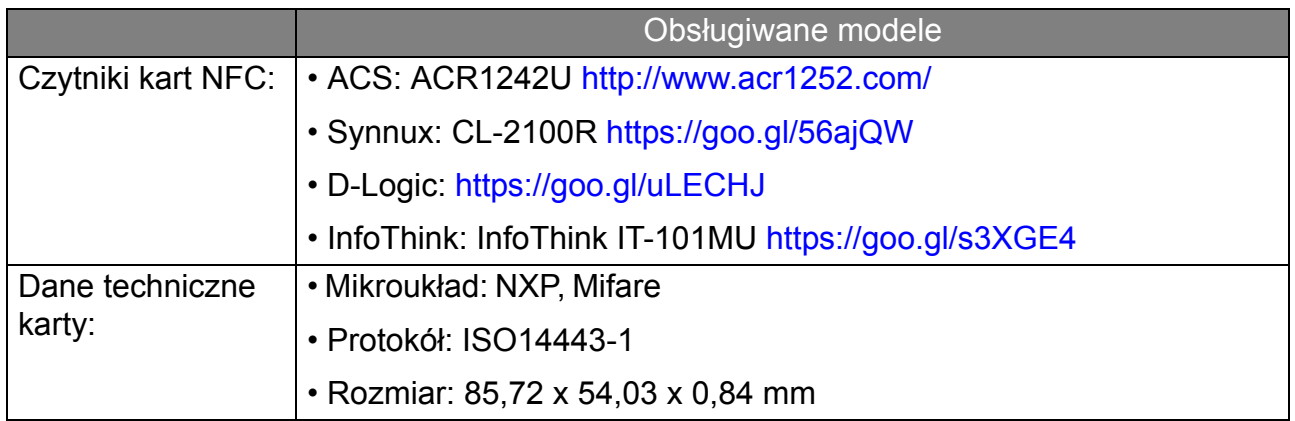

### <span id="page-16-0"></span>Zarządzanie urządzeniami

Stan sprzętu można sprawdzić w opcji Zarządzanie urządzeniami.

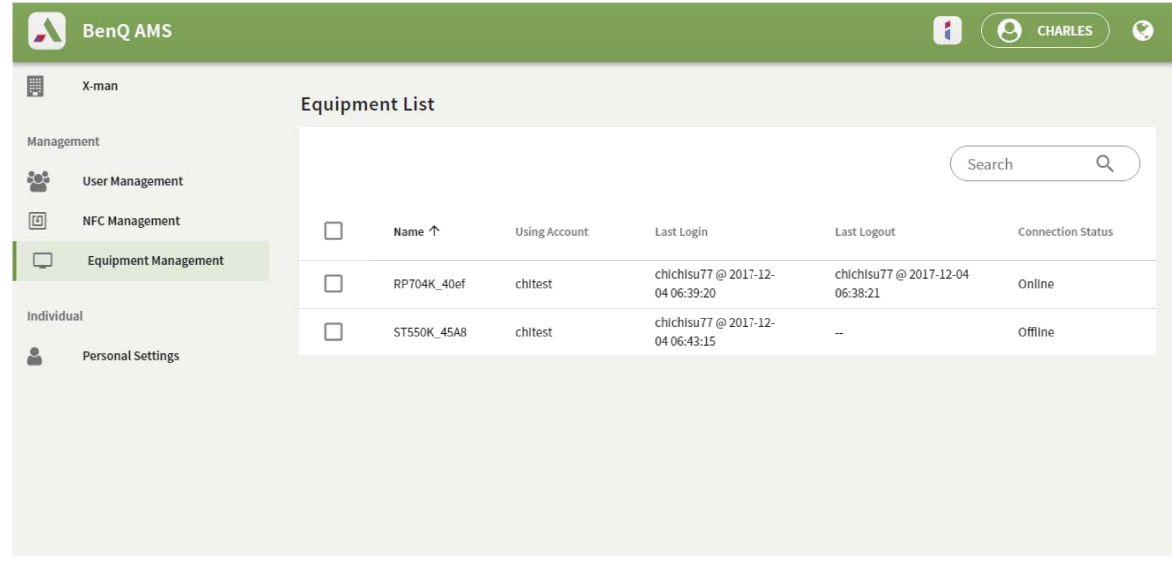

#### <span id="page-16-1"></span>Ustawienia osobiste

Możesz zmienić zdjęcie portretowe i tapetę na dowolnym urządzeniu IFP, do którego jesteś zalogowany/-a. Zobacz [Logowanie jako administrator AMS/u](#page-19-1)żytkownik/koordynator na [stronie 20](#page-19-1), aby uzyskać więcej informacji. Opcje **Ustawienia ogólne**, **APLIKACJA** i **Widżet** można dostosować zarówno tutaj, jak i w urządzeniach IFP. Dostępny jest bezpośrednie łącze do Dysku Google i usługi Dropbox.

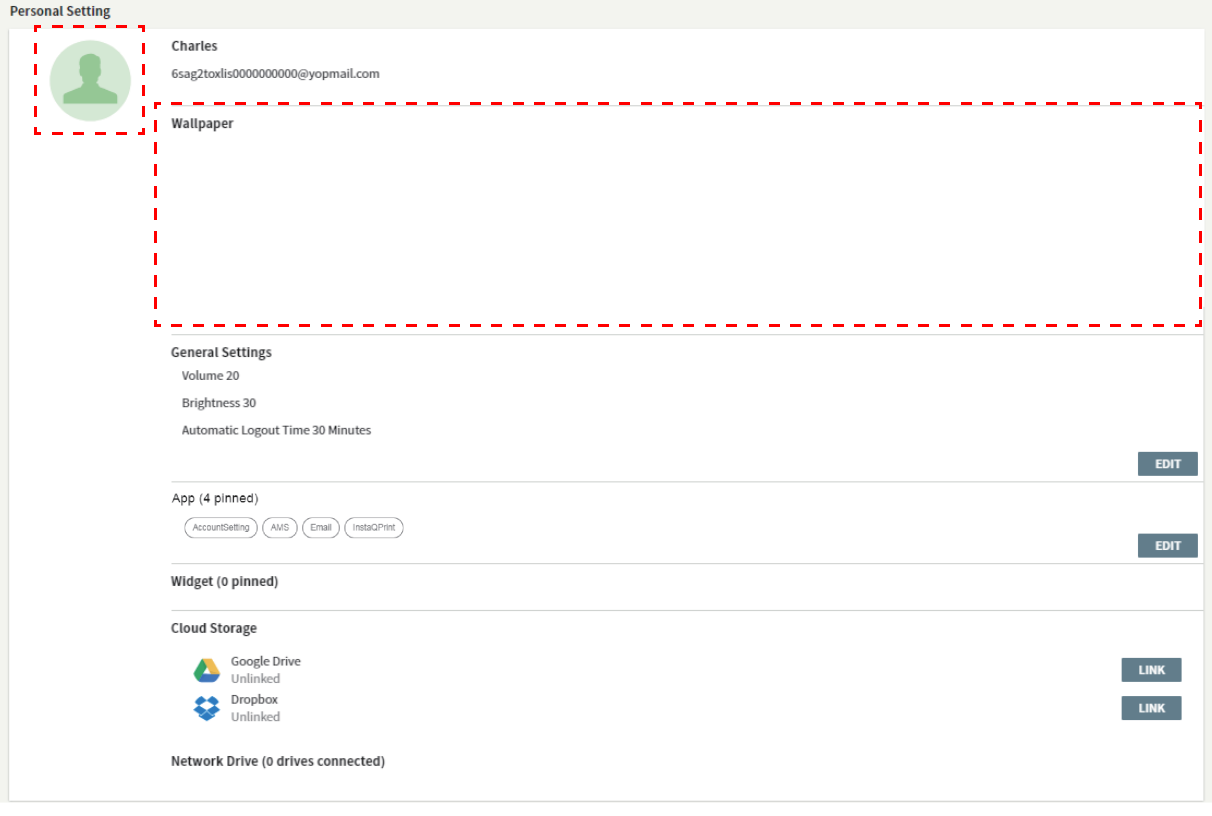

# <span id="page-17-0"></span>Ustawienia konta AMS

## <span id="page-17-1"></span>RP654K/RP705K/RP750K/ RP860K

### <span id="page-17-2"></span>Logowanie jako lokalny administrator

1. Dotknij ikony , aby uruchomić **Ustawienia konta**.

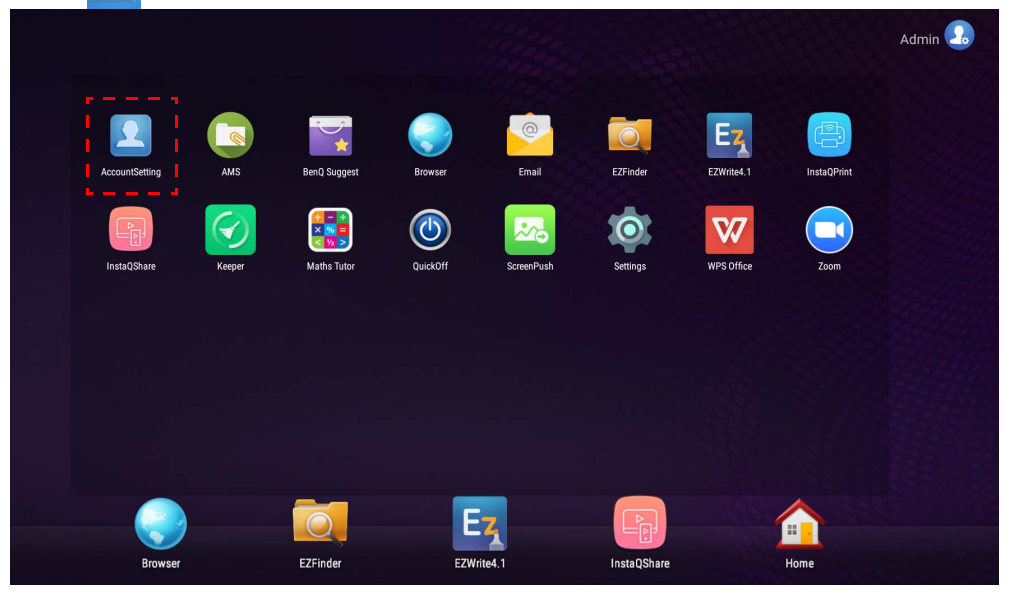

2. Dotknij  $\Box$ <sub>o</sub> i zaloguj się w celu kontynuowania konfiguracji ustawień administratora.

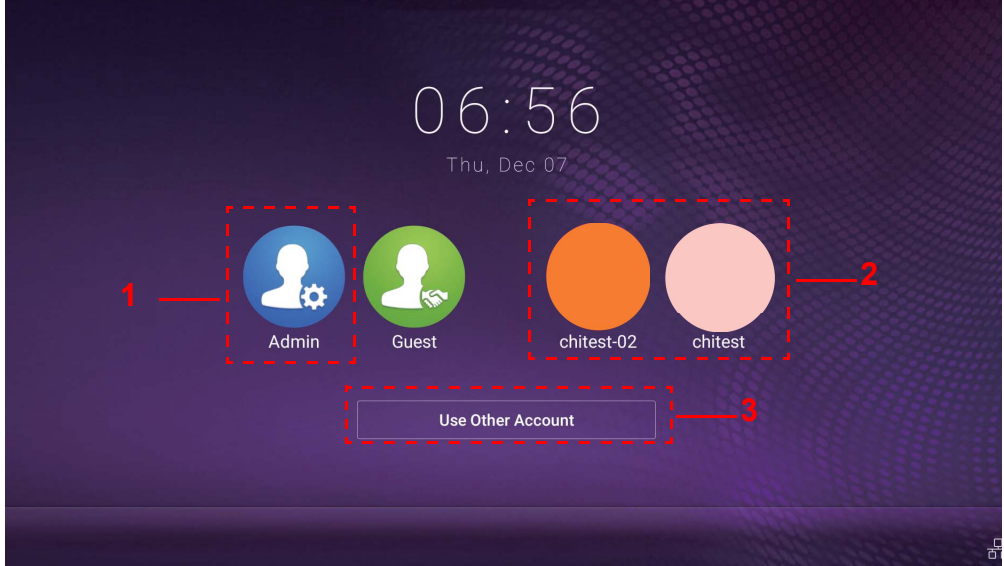

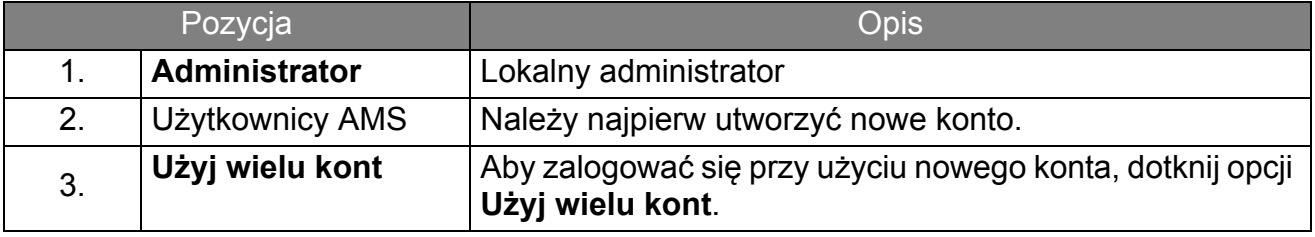

Przed uruchomieniem aplikacji upewnij się, że monitor jest prawidłowo podłączony do Internetu.

3. Aby włączyć wiele kont użytkownika, ustaw opcję **Tryb wielu kont** na Wł. Tryb jest domyślnie ustawiony na Wył.

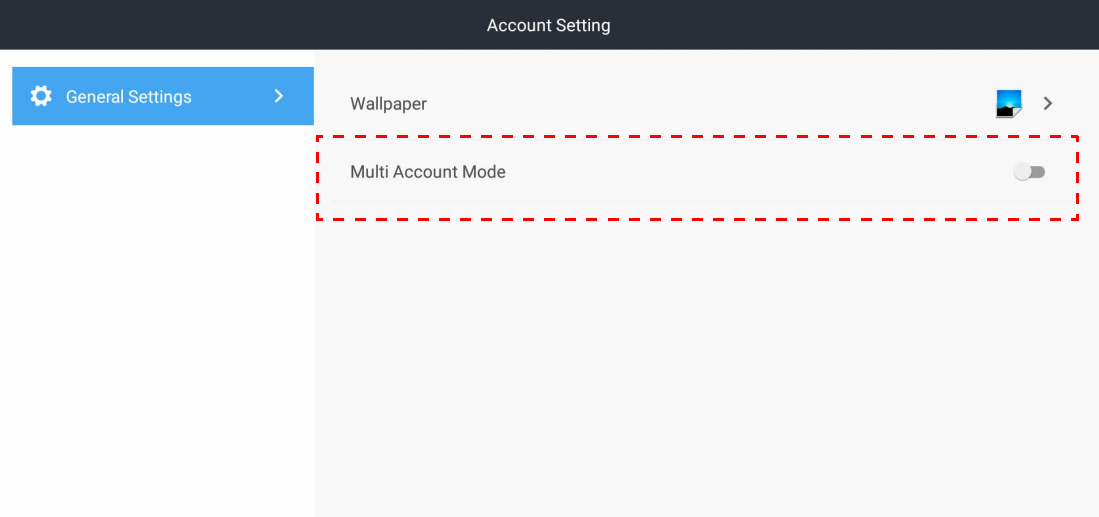

4. Po ustawieniu opcji **Tryb wielu kont** na Wł. przejdź do aktywowania usługi AMS.

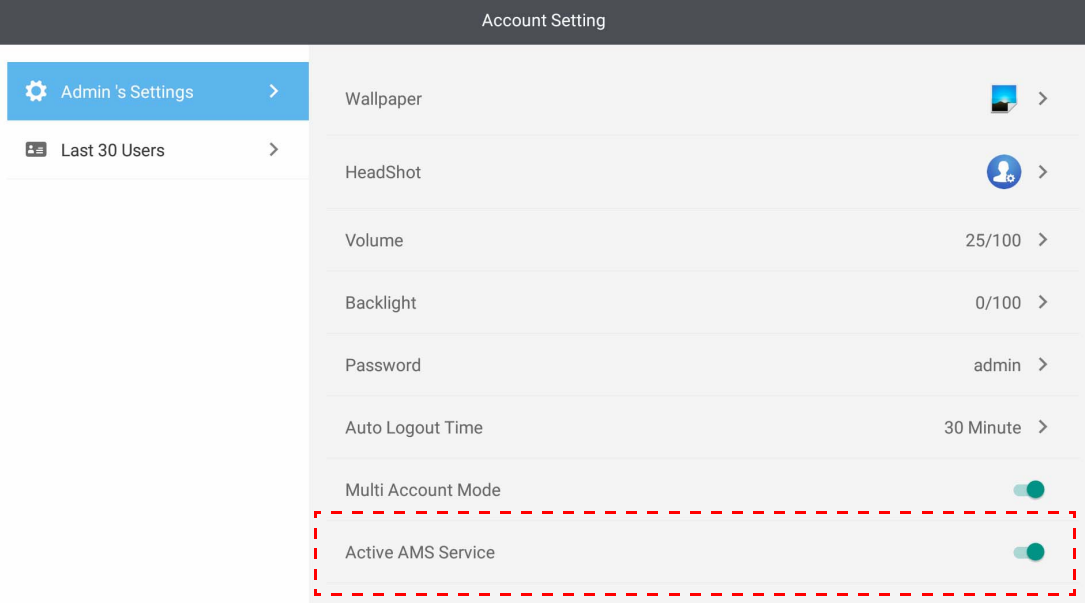

5. Możesz tutaj także zmienić ustawienie Tapeta, Portret, Hasło i dostosować Głośność, Podświetlenie oraz Czas automat. wylogowania.

6. Można sprawdzić ostatnich 30 użytkowników.

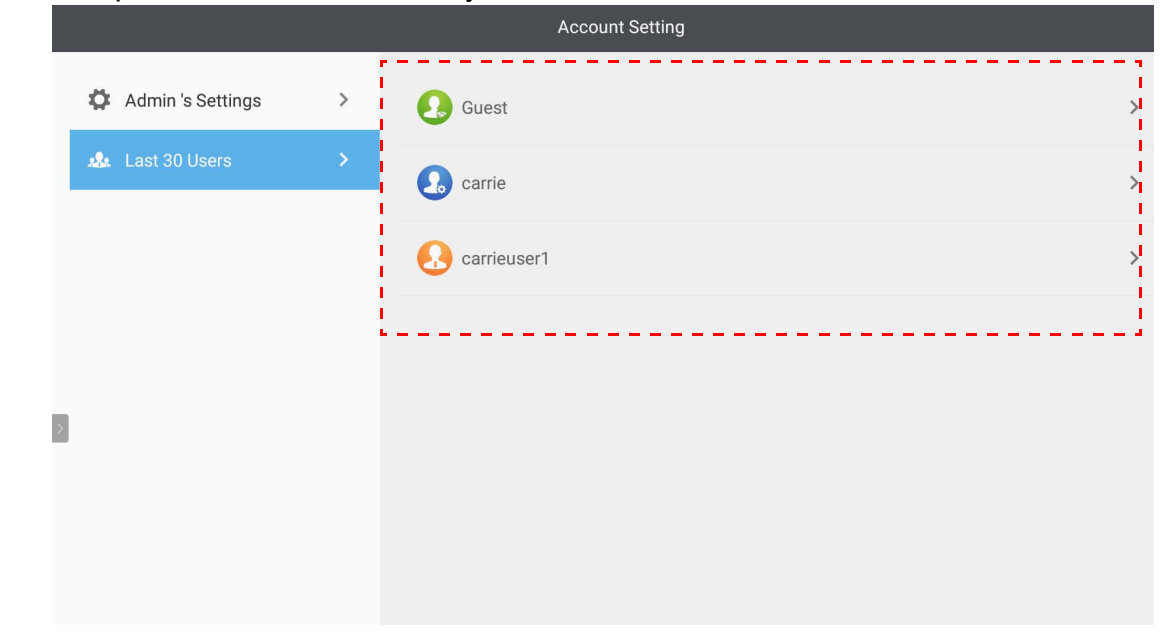

- Lokalny administrator może sprawdzić historię logowania do kont, ale nie może sprawdzić informacji o kontach.
- Lokalny administrator może edytować informacje o Gościach, takie jak Tapeta, Portret, Głośność i Podświetlenie.

#### <span id="page-19-1"></span><span id="page-19-0"></span>Logowanie jako administrator AMS/użytkownik/koordynator

1. Dotknij ikony , aby uruchomić **Ustawienia konta**.

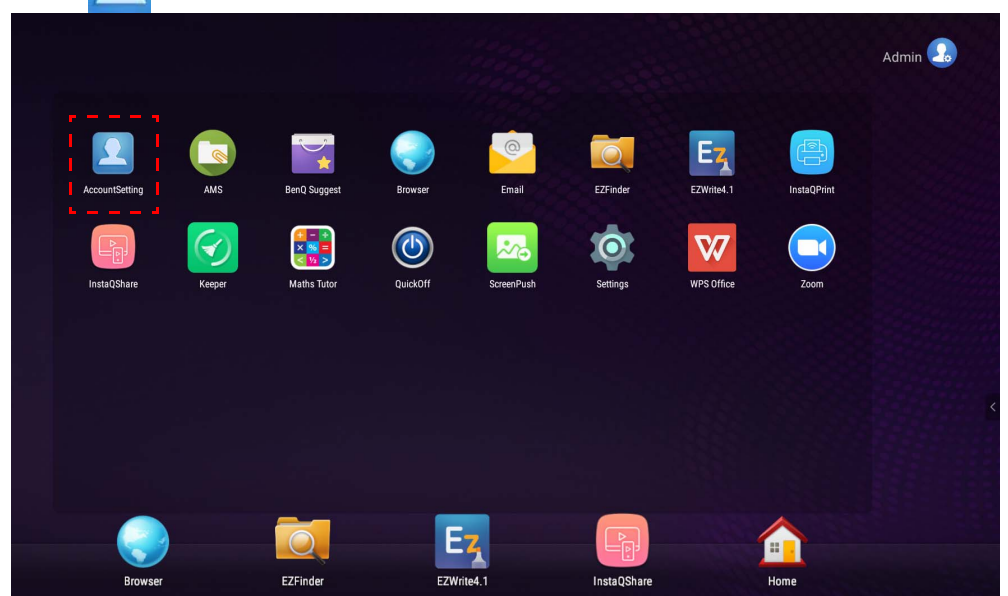

2. Zaloguj się jako administrator AMS, użytkownik lub koordynator. Aby uzyskać więcej informacji, patrz [Tworzenie nowego konta na stronie 7.](#page-6-1) Aby uzyskać więcej informacji o różnicy w uprawnieniach administratora AMS, użytkownika i koordynatora, patrz [Uprawnienia do zarz](#page-25-0)ądzania na stronie 26.

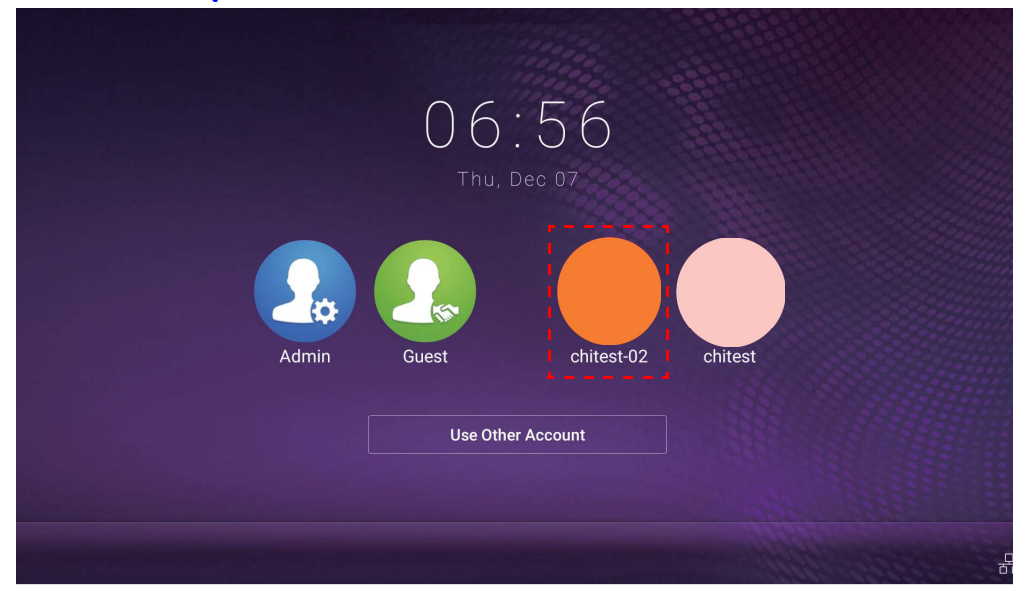

- Resetuj hasło za pośrednictwem odebranej wiadomości e-mail z instrukcją resetowania. Skontaktuj się z lokalnym administratorem, jeśli nie pamiętasz adresu e-mail, użytego do rejestracji, lub jeśli nie masz już do niego dostępu.
- Aby uzyskać dostęp do konta osobistego, należy najpierw poprosić administratora o aktywowanie usługi AMS i utworzenie konta usługi IAM. Więcej informacji można znaleźć w temacie [Tworzenie](#page-6-1)  [nowego konta na stronie 7](#page-6-1).
- 3. Możesz tutaj zmienić ustawienie Tapeta, Portret, Hasło i dostosować Głośność,<br>Podświetlenie oraz Czas automat. wylogowania.

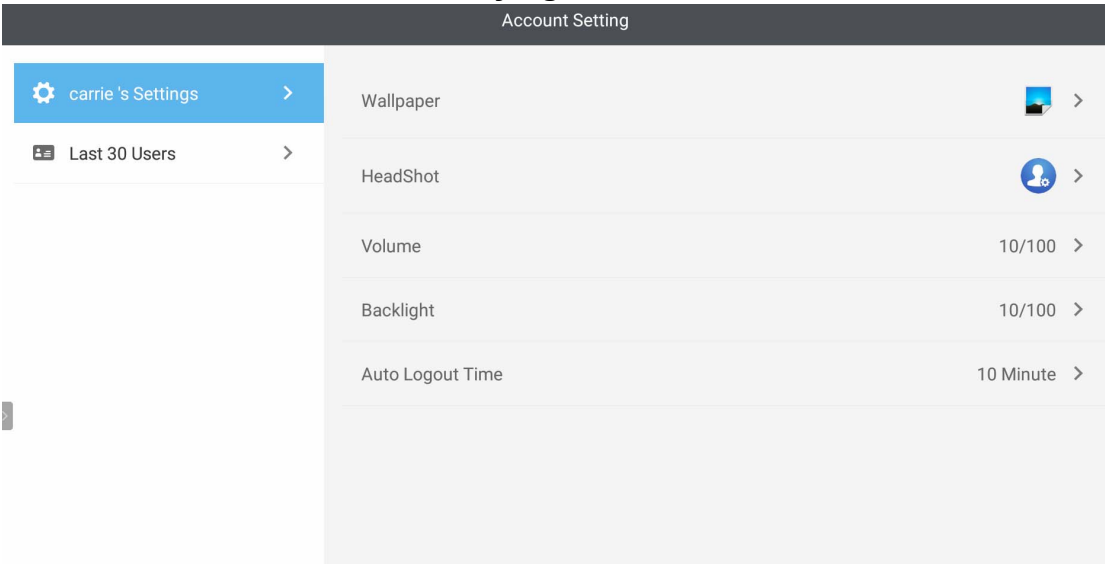

4. Administrator AMS może sprawdzić ostatnich 30 użytkowników, natomiast zwykły użytkownik nie posiada dostępu do tej usługi. Zwykły użytkownik ma uprawnienia dostępu wyłącznie do ustawień osobistych.

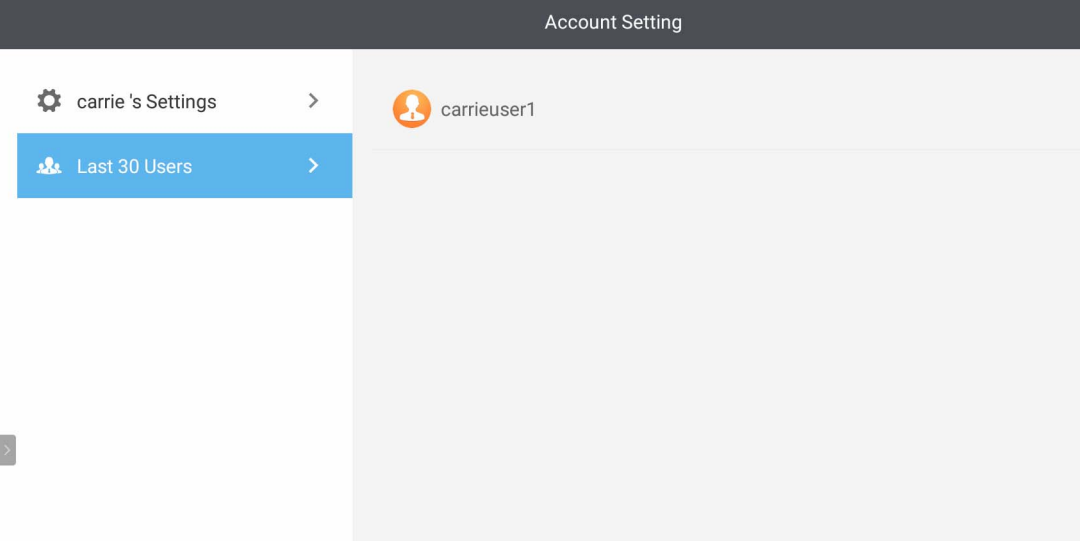

## <span id="page-22-0"></span>RP6501K / RP7501K / RP8601K

Dotknij ikony **(a)**, aby uruchomić aplikację **AMS**. Aplikacja ta umożliwia uzyskanie dostępu do spersonalizowanego środowiska roboczego i ustawień, oraz zarządzanie plikami i kontami na urządzeniach IFP, do których zalogowany jest użytkownik.

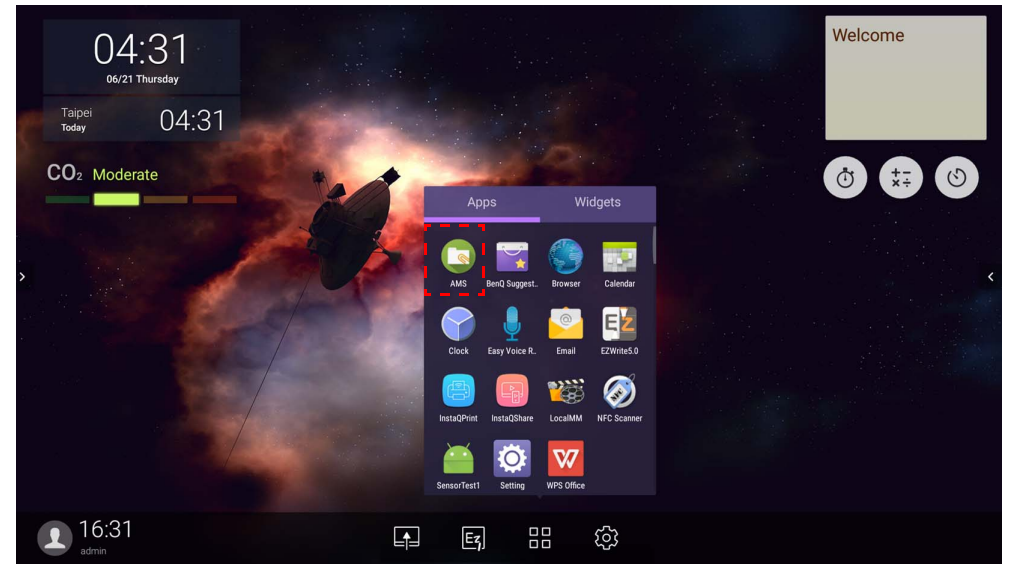

#### <span id="page-22-1"></span>Logowanie jako lokalny administrator

Aby zalogować się jako lokalny administrator, wprowadź hasło i kliknij **WYŚLIJ**. Domyślne hasło dla lokalnego administratora to "admin". Zmień to hasło po zalogowaniu się po raz pierwszy.

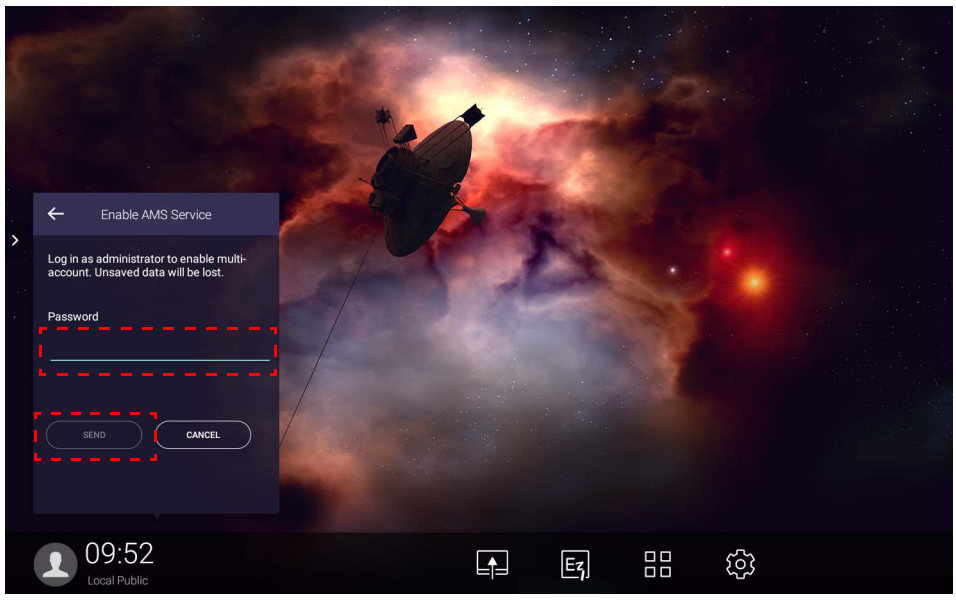

#### <span id="page-23-0"></span>Logowanie jako administrator AMS/użytkownik/koordynator

1. Zaloguj się jako administrator AMS, użytkownik lub koordynator. Aby uzyskać więcej informacji o różnicy w uprawnieniach administratora AMS, użytkownika i koordynatora, patrz [Uprawnienia do zarz](#page-25-0)ądzania na stronie 26.

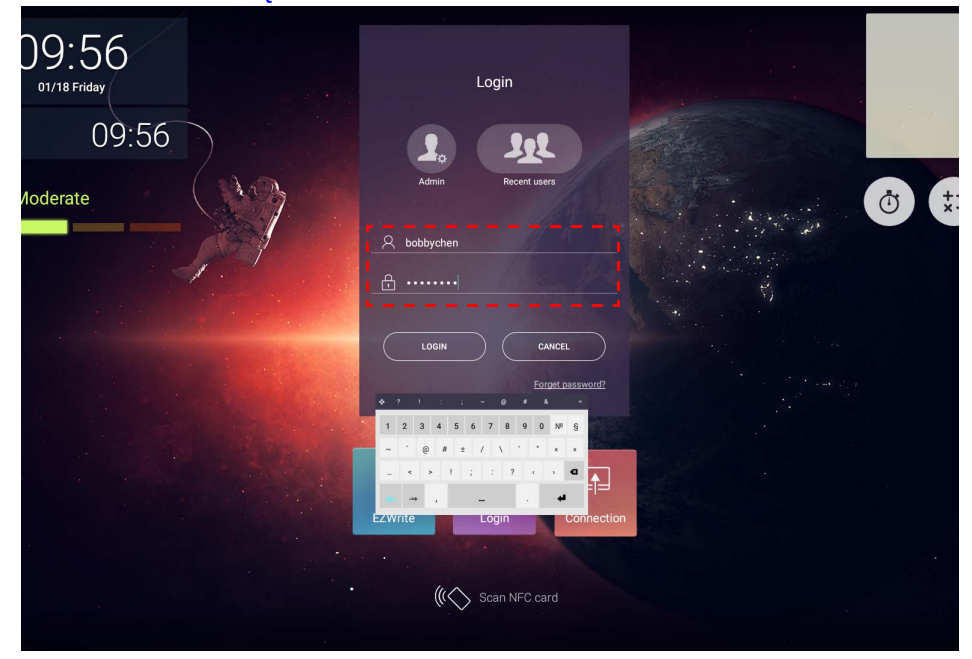

- Aby uzyskać dostęp do konta osobistego, należy najpierw poprosić administratora o aktywowanie usługi AMS i utworzenie konta usługi IAM. Więcej informacji można znaleźć w temacie [Tworzenie](#page-6-1)  [nowego konta na stronie 7.](#page-6-1)
- Jeśli użytkownik korzystał z AMS niedawno, może kliknąć opcję **Ostatni użytkownicy**, aby znaleźć swoje konto.
- 2. W sekcji **Ustawienia osobiste** można zmienić zdjęcie, tapetę i hasło. Można również regulować głośność, jasność i ustawić **Automat. wylogowanie**.

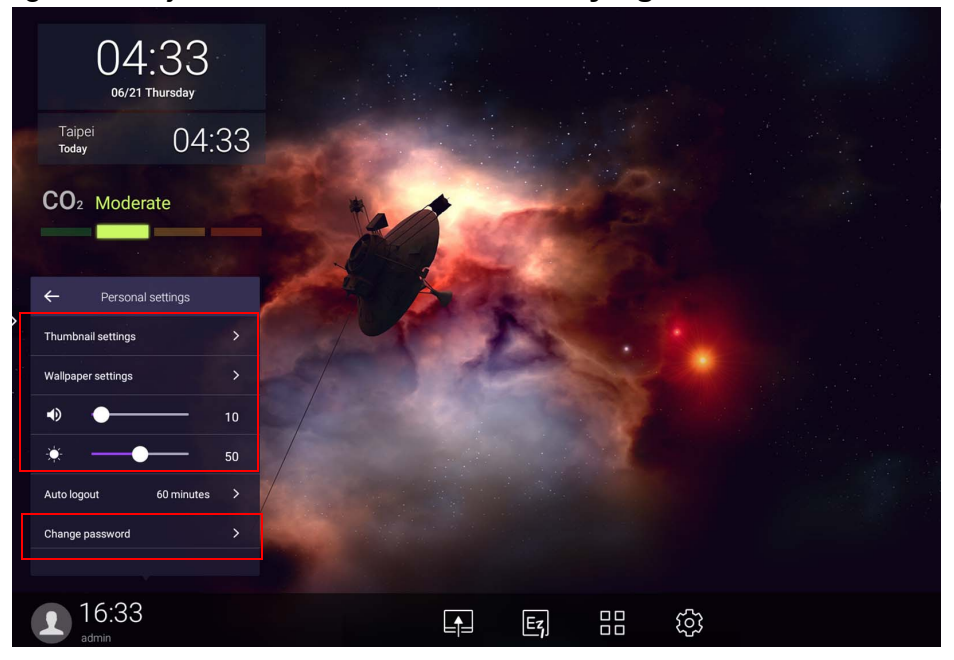

### <span id="page-24-0"></span>Dostępne konta offline

W przypadku wystąpienia problemów z połączeniem z Internetem, można sprawdzić dostępne konta offline. Jeśli użytkownik logował się już wcześniej do konta AMS, przy następnych problemach z łącznością z Internetem, może się nadal zalogować.

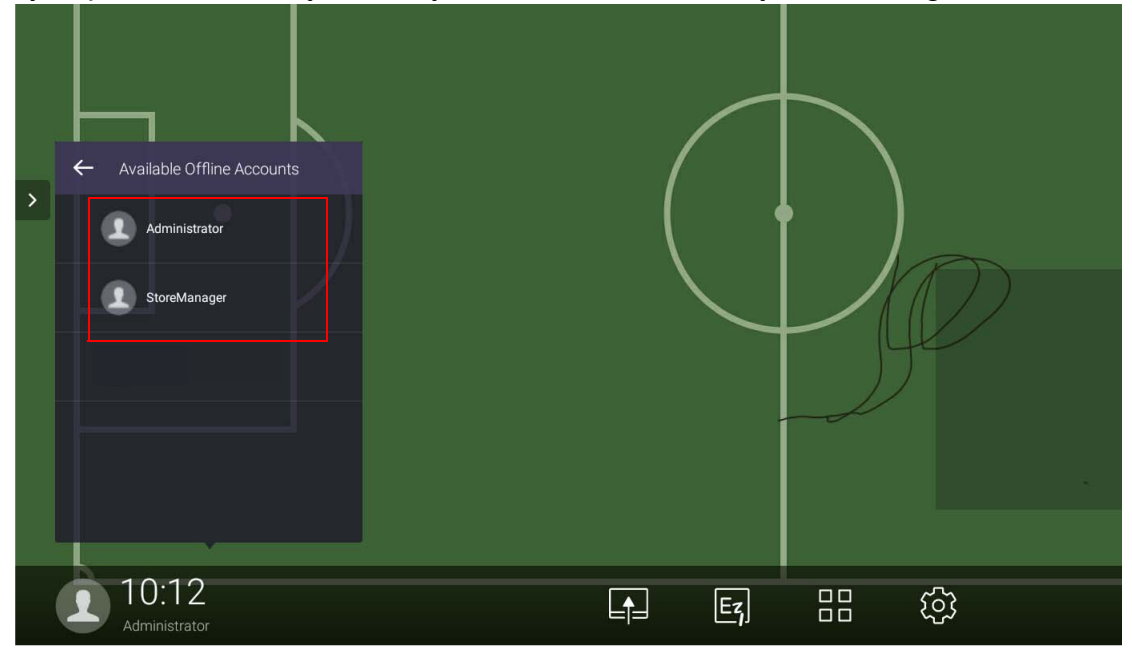

## <span id="page-25-1"></span><span id="page-25-0"></span>Uprawnienia do zarządzania

Dostępne są trzy role w AMS. Administrator AMS, koordynator i użytkownik. Mają oni różne uprawnienia do zarządzania.

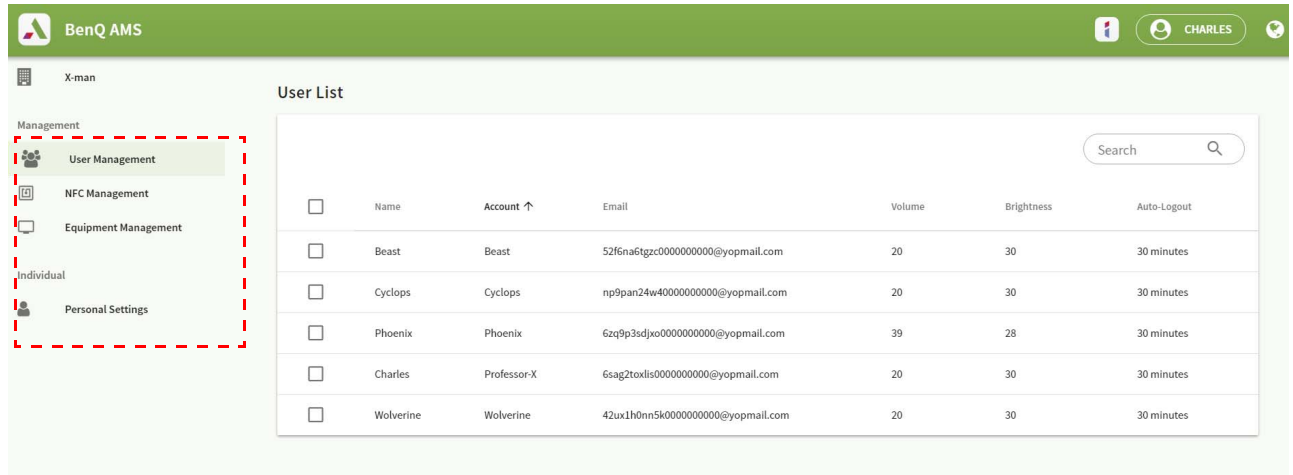

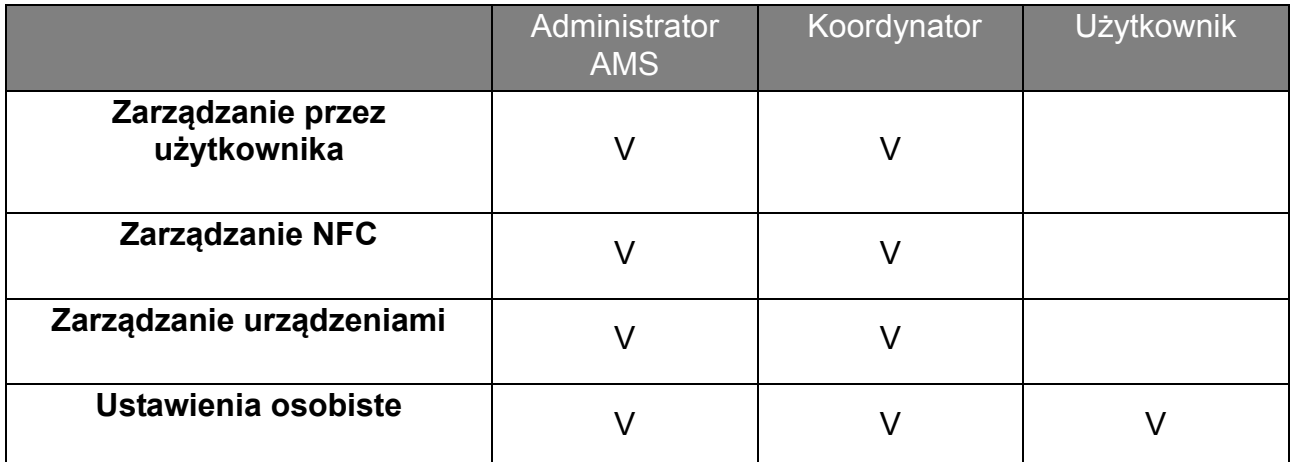

- Administrator AMS posiada uprawnienia do zarządzania użytkownikami, NFC, sprzętem i **Ustawienia osobiste**.
- Uprawnienia koordynatora są prawie takie same, jak administratora AMS, poza uprawnieniem do tworzenia nowych kont.
- Użytkownik może mieć dostęp tylko do **Ustawienia osobiste**.

# <span id="page-26-0"></span>Aplikacja AMS

Dotknij ikony **(Coli**, aby uruchomić **AMS**. Aplikacja ta umożliwia uzyskanie dostępu do spersonalizowanego środowiska roboczego i ustawień, oraz zarządzanie plikami i kontami na dowolnym urządzeniu IFP, do którego zalogowany jest użytkownik.

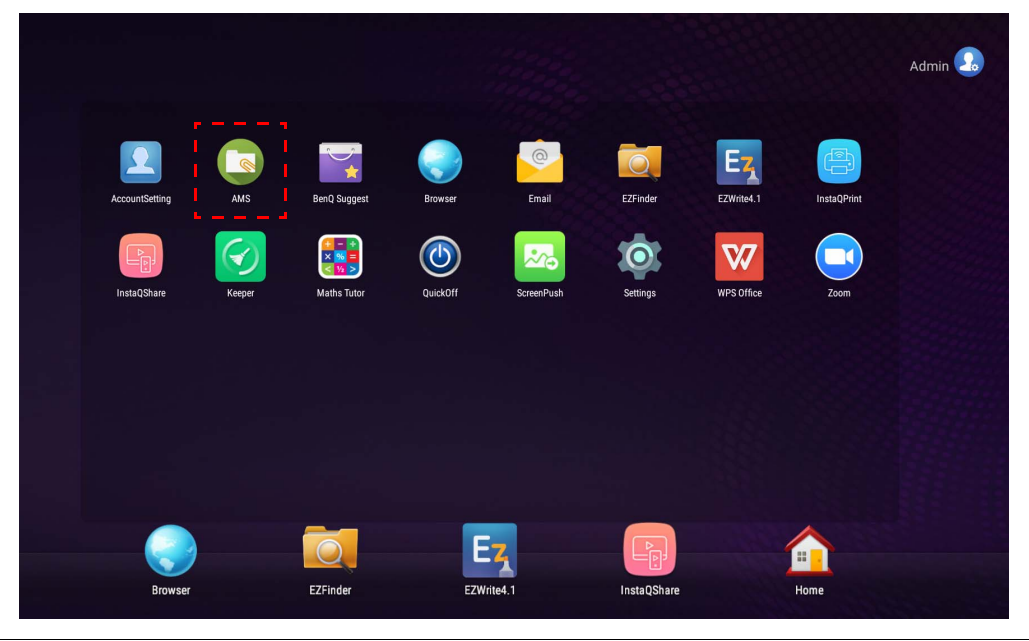

Przed uruchomieniem aplikacji upewnij się, że monitor jest prawidłowo podłączony do Internetu.

## <span id="page-26-1"></span>Przegląd menedżera plików AMS

Po zalogowaniu wyświetlone zostaną cztery główne sekcje, zgodnie z opisem w poniższej tabeli:

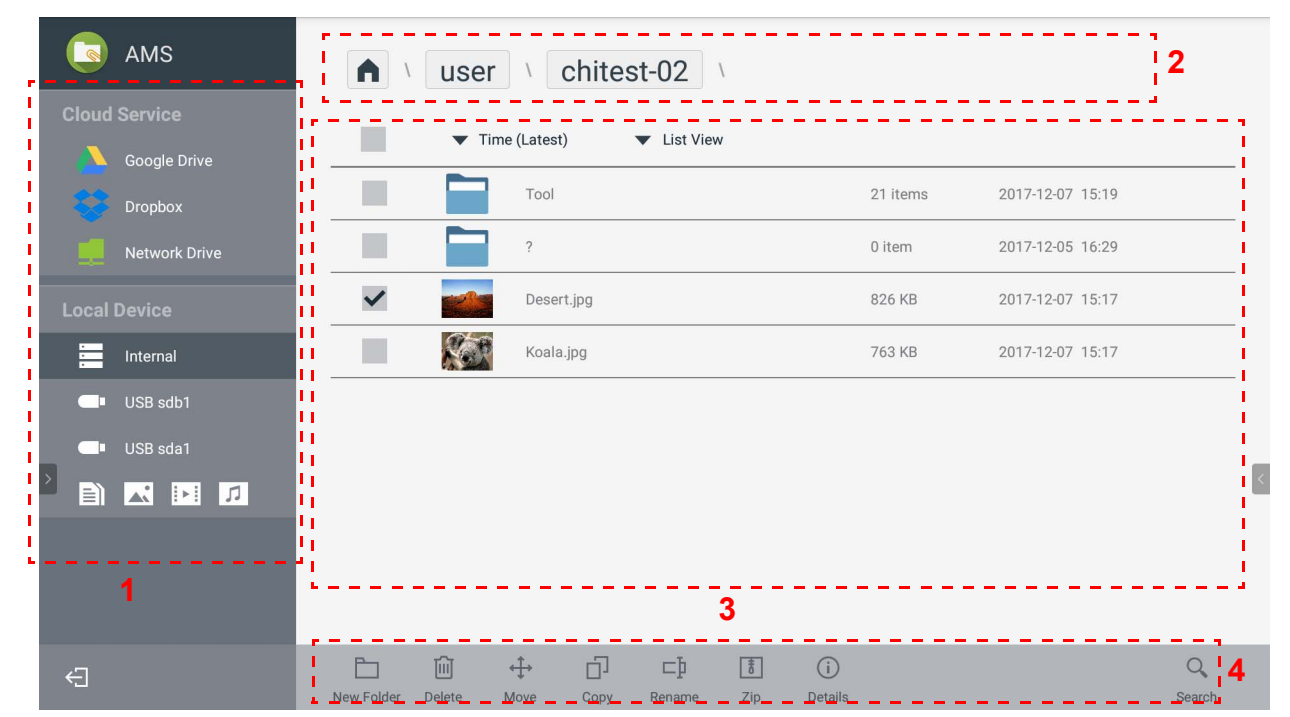

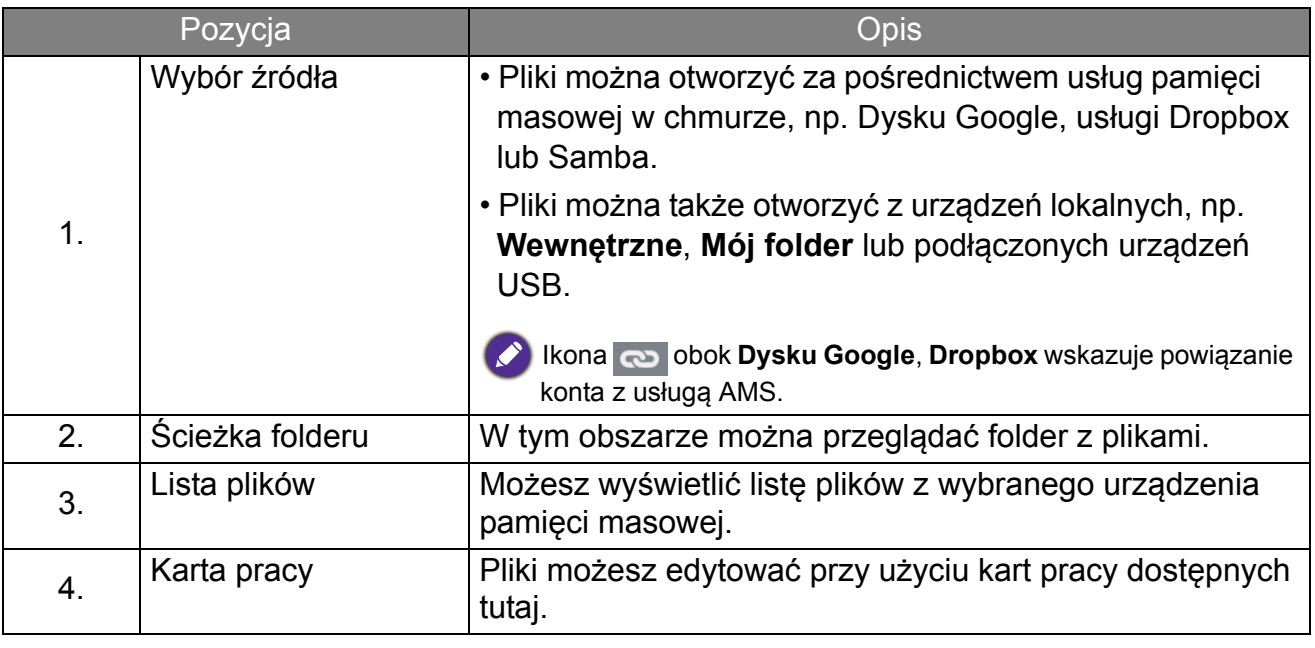

Zwykli użytkownicy mogą tylko przeglądać własne pliki, natomiast lokalny administrator może przeglądać pliki wszystkich użytkowników w domenie.

### <span id="page-27-0"></span>Wyszukiwanie plików

Dotknij Q i wprowadź nazwę pliku, aby go wyszukać.

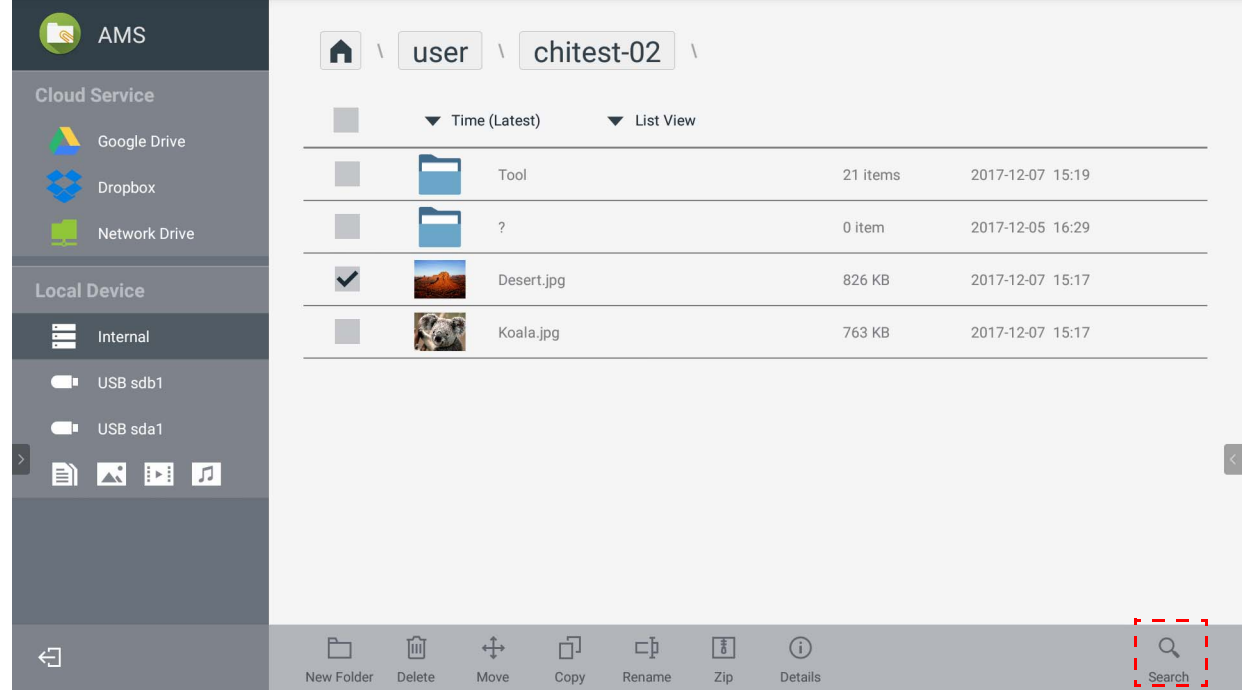

### <span id="page-28-0"></span>Dodawanie nowego folderu

Dotknij **i wprowadź nazwę folderu, aby utworzyć nowy folder. Nazwa nie powinna** zawierać większej liczby znaków niż 64.

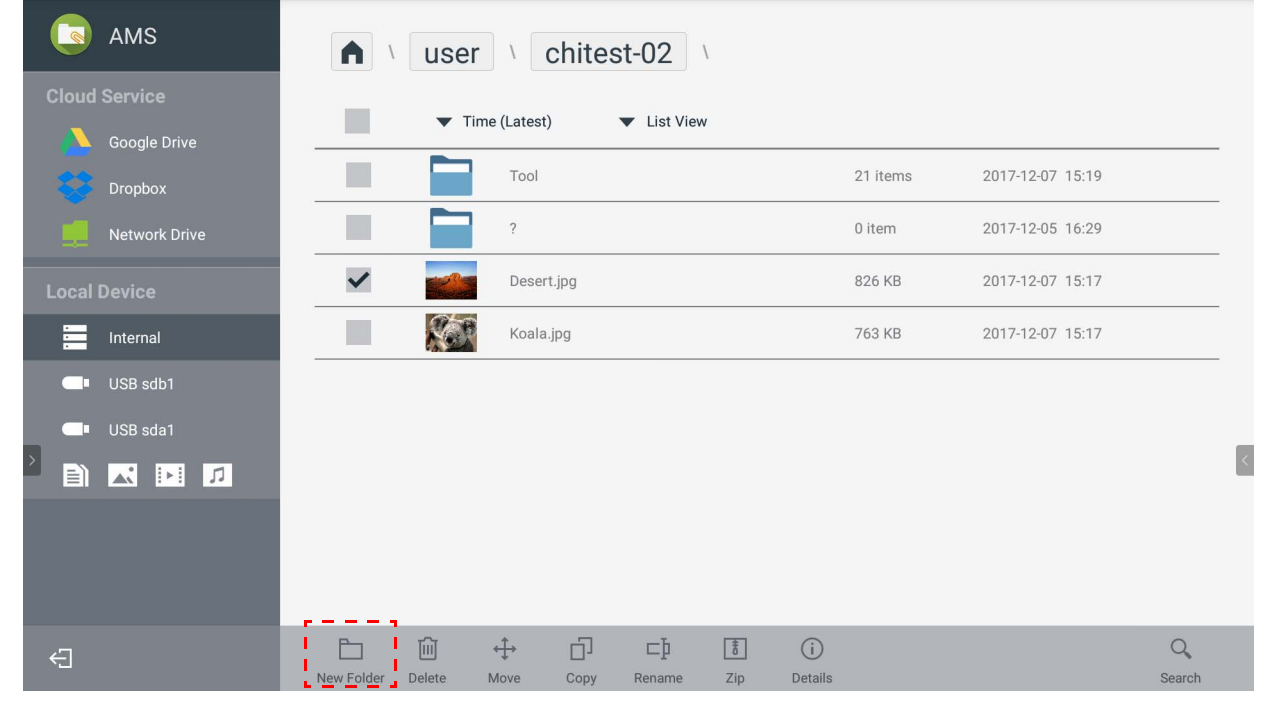

- Lokalny administrator, administrator AMS i koordynator mogą mieć dostęp do wszystkich folderów osobistych.
- Foldery osobiste, znajdujące się pod adresem ścieżki "użytkownik" są widoczne tylko dla użytkownika.

### <span id="page-29-0"></span>Edytowanie plików

Pliki można edytować przy użyciu kart pracy, np. **Nowy folder**, **Usuń**, **Przenieś**, **Kopiuj**, **Zmień nazwę**, **Skompresuj** lub **Wyszukaj**.

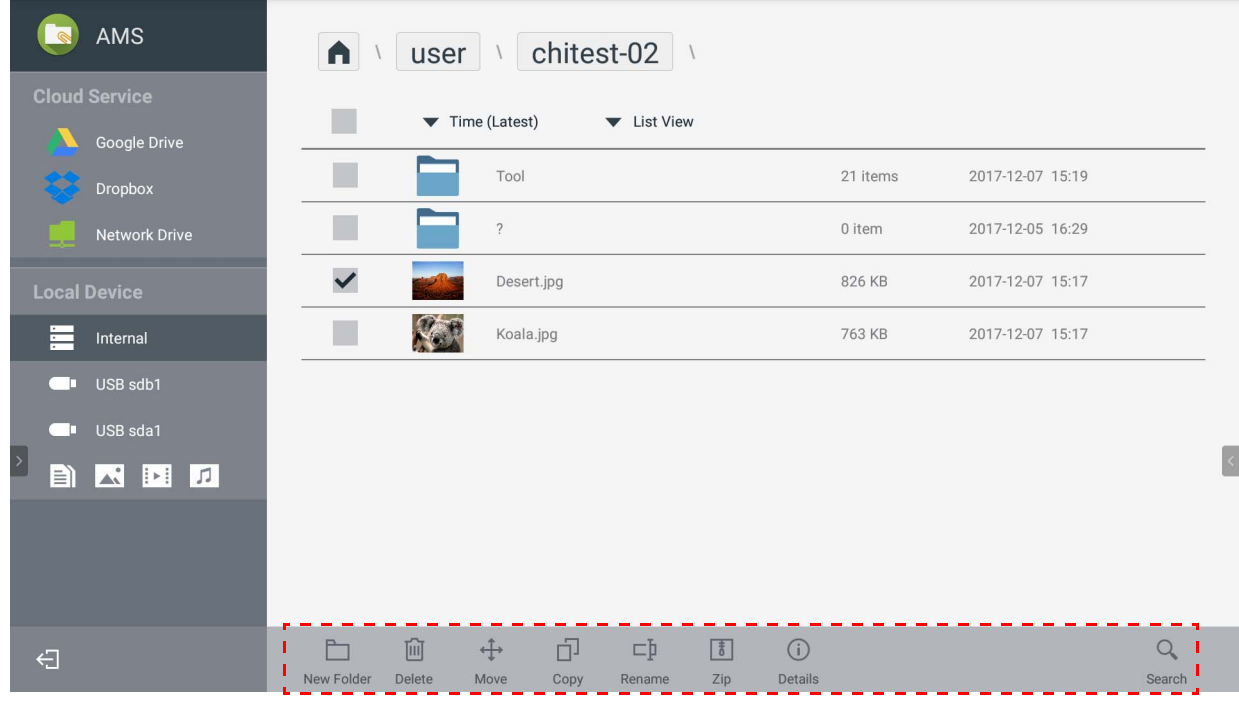

#### <span id="page-30-0"></span>Dodawanie innego serwera Samba

Nowy serwer Samba można dodać ręcznie lub poprzez automatyczne skanowanie.

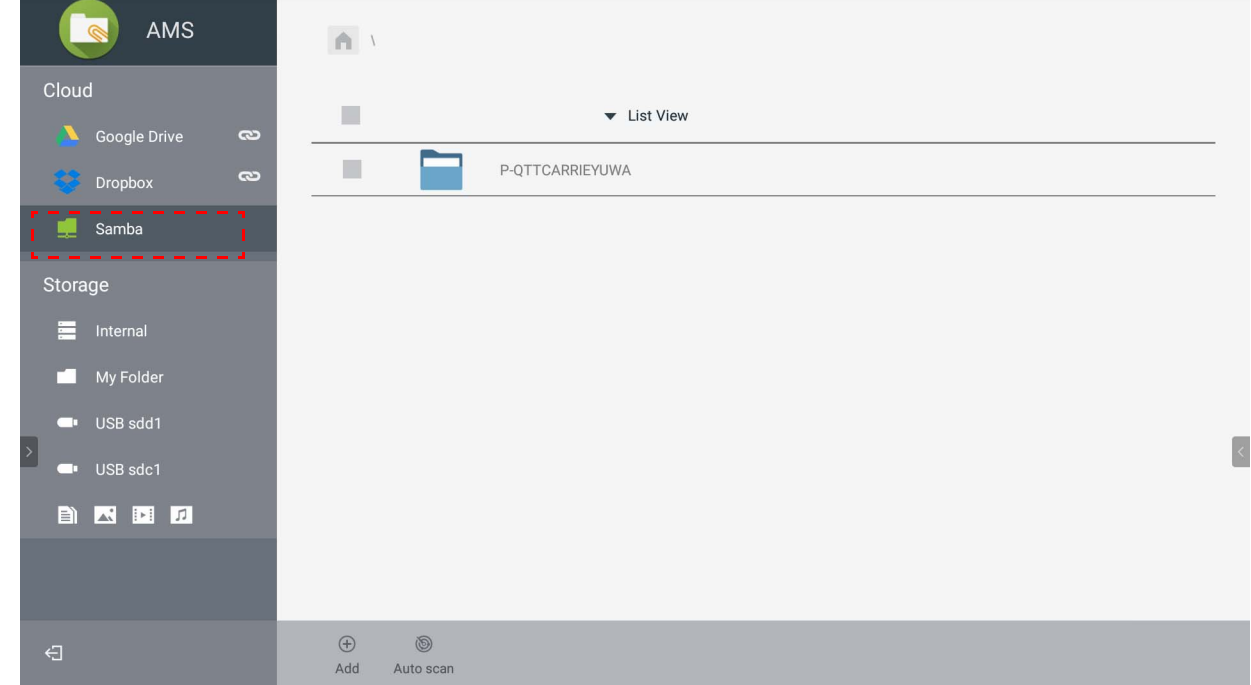

1. Aby dodać nowy serwer Samba ręcznie, wypełnij poniższe pola i kliknij **OK**, aby kontynuować.

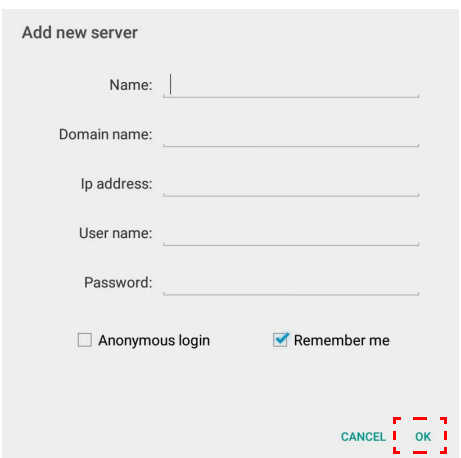

- Opcja **Pamiętaj mnie** jest zaznaczona domyślnie.
- Po zaznaczeniu opcji **Pamiętaj mnie** system automatycznie zapisze pola **Nazwa**/**Nazwa domeny**/**Adres IP**/**Nazwa użytkownika**/**Hasło**. Niezaznaczenie opcji **Pamiętaj mnie** system zapisze tylko pola **Nazwa**/**Nazwa domeny**/**Adres IP**.
- Zaznacz opcję **Logowanie anonimowe**, aby bezpośrednio zalogować się na serwerze Samba.
- Ustawienia serwera Samba, np. konto, hasło, **Logowanie anonimowe** i **Pamiętaj mnie** zostaną automatycznie zapisane na serwerze AMS.
- Po zaznaczeniu opcji **Logowanie anonimowe** można bezpośrednio logować się na serwerze Samba, jeśli serwer zaakceptuje **Logowanie anonimowe**. W przypadku niezaznaczenia opcji **Logowanie anonimowe** wprowadź konto i hasło serwera Samba/ pamięci masowej w sieci.

2. W celu dodania nowego serwera Samba poprzez automatyczne skanowanie dotknij opcji **Automatyczne skanowanie**, aby skanować sieć.

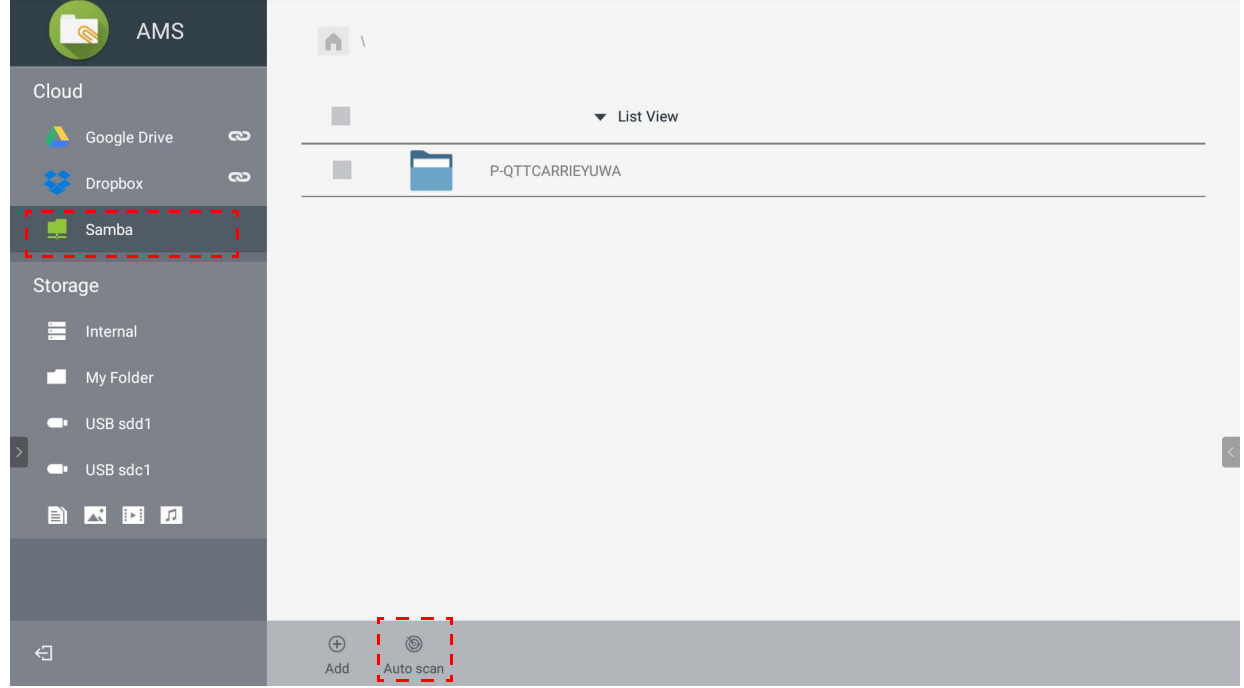

• Zostaną wyświetlone nazwy hostów lub adresy IP. Najpierw wyszukiwane będą nazwy hostów.

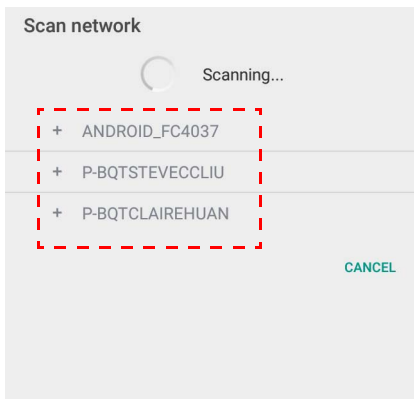

• Wykryta nazwa hosta lub adres IP zostaną następnie wstawione w odpowiednie pola. Można je zmienić ręcznie. Wypełnij pozostałe pola i kliknij **OK**, aby się zalogować.

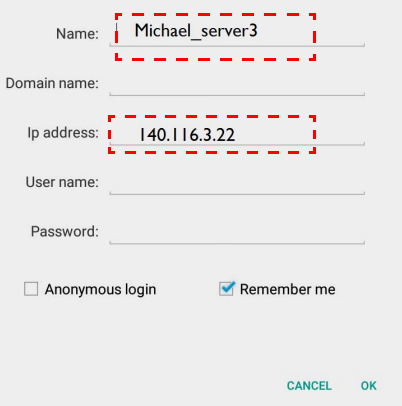

## <span id="page-32-0"></span>Wylogowywanie

Dotknij  $\leftarrow$  , aby się wylogować z usługi AMS.

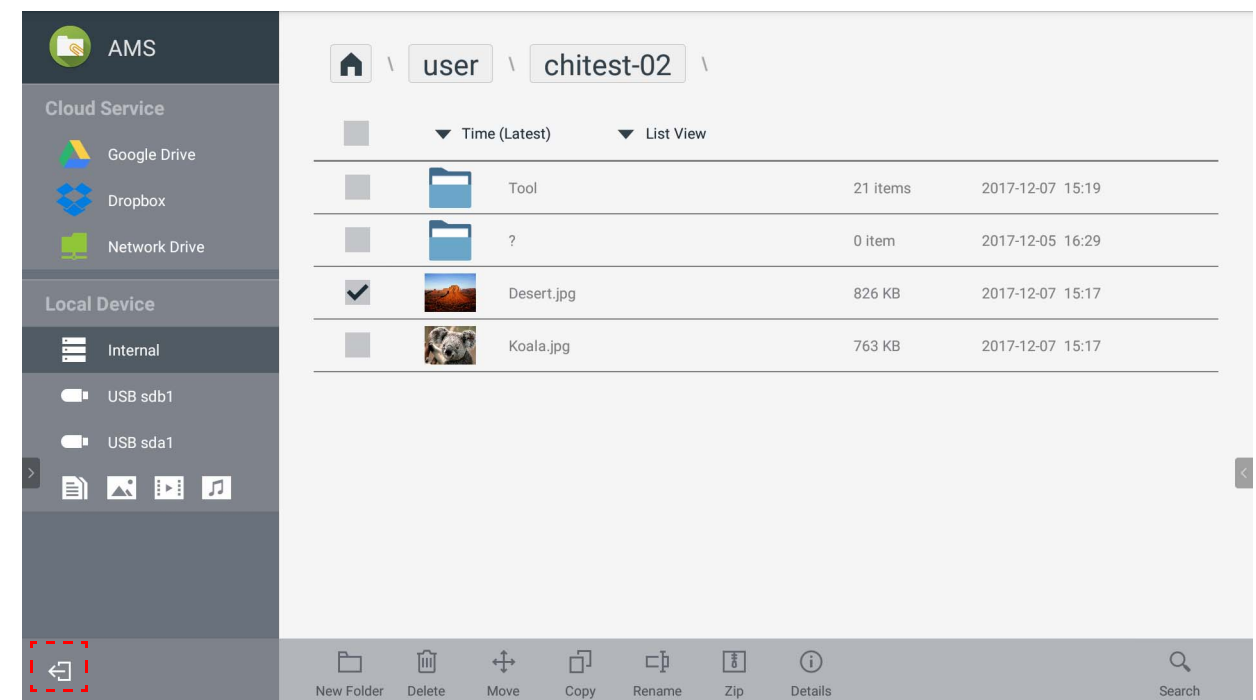

## <span id="page-32-1"></span>Obsługiwane modele IFP

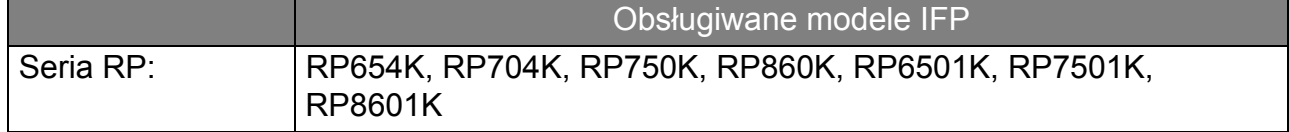